# **Dell USB-C skærm P2422HE/P2722HE**

Brugervejledning

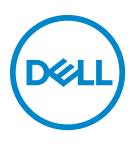

**Model: P2422HE/P2722HE Model underlagt bestemmelserne: P2422HEb/P2422HEc/P2722HEt**

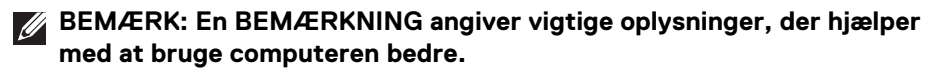

- **FORSIGTIG: En FORSIGTIGHEDSREGEL angiver potentiel beskadigelse til hardware eller tab af data hvis instruktionerne ikke følges.**
- **ADVARSEL: En ADVARSEL angiver en mulighed for beskadigelse af ejendom, personskade eller død.**

**Copyright © 2021 Dell Inc. eller dets underselskaber. Alle rettigheder forbeholdes.** Dell, EMC og andre varemærker tilhører Dell Inc. eller dets underselskaber. USB Type-C® og USB-C® er registrerede varemærker tilhørende USB Implementers Forum. Andre varemærker er varemærker, der muligvis ejes af deres respektive ejere.

2021 - 07

Rev. A01

# **Indhold**

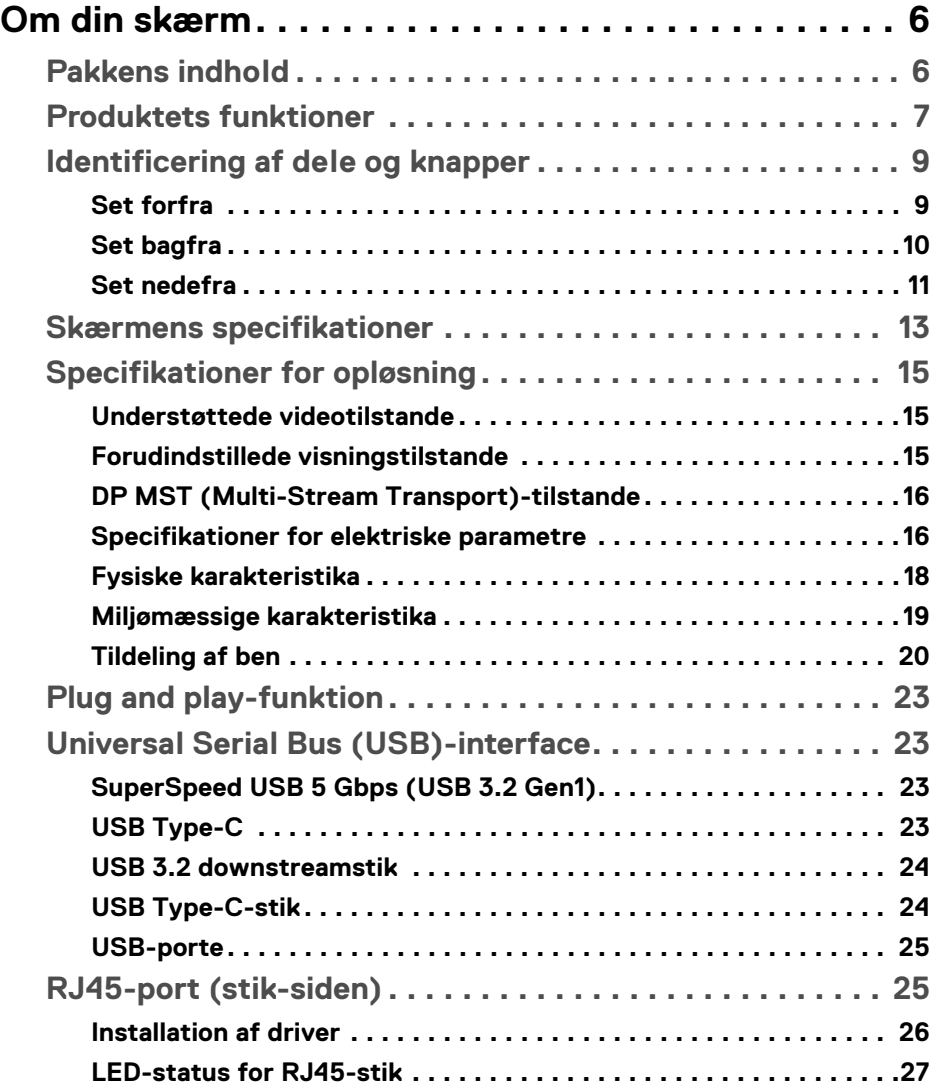

 $(\nabla)$ 

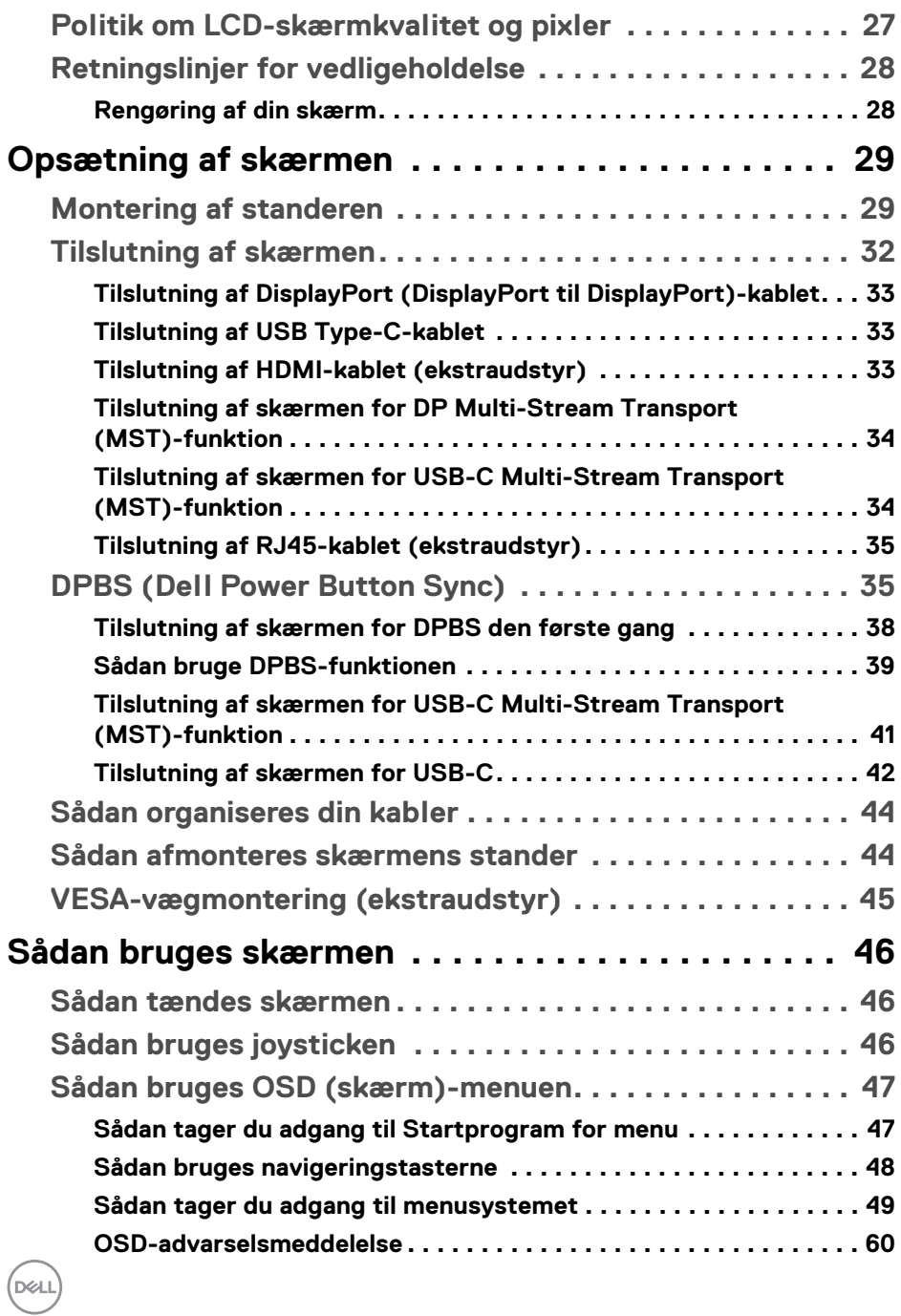

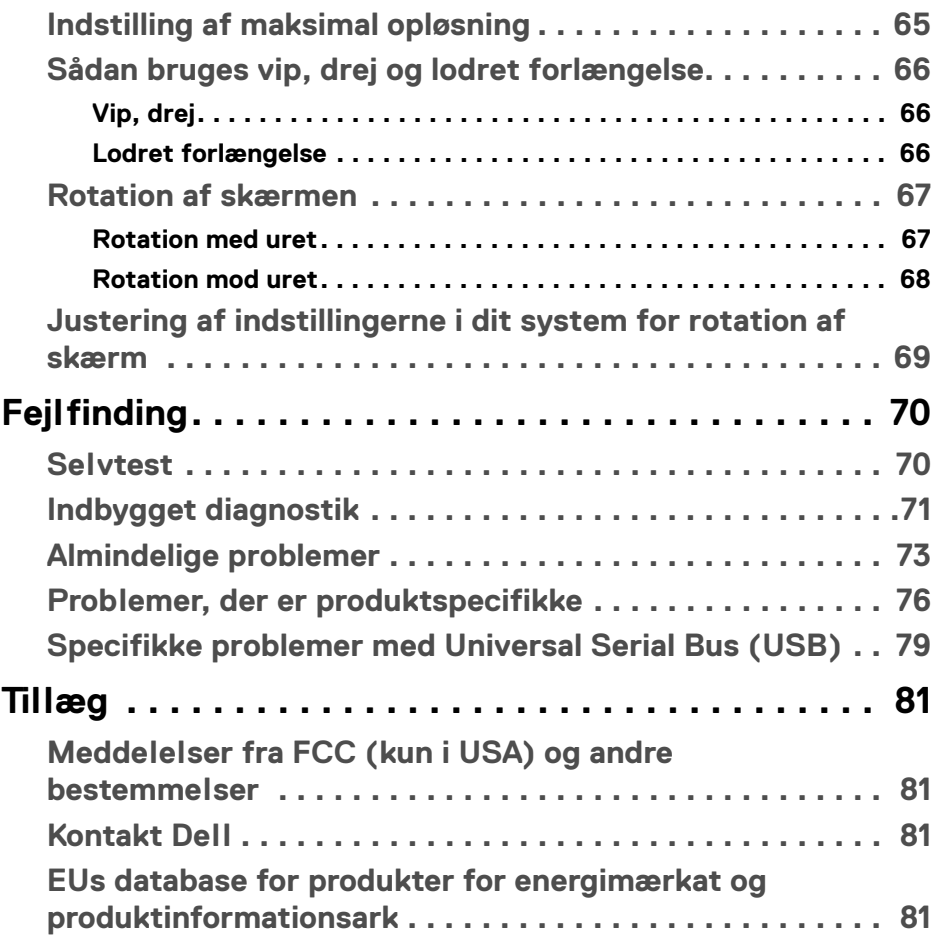

 $\left(\begin{smallmatrix} 0 & 0 \\ 0 & 0 \\ 0 & 0 \end{smallmatrix}\right)$ 

## <span id="page-5-0"></span>**Om din skærm**

## <span id="page-5-1"></span>**Pakkens indhold**

Din skærm sendes med komponenterne, der vises i tabellen nedenfor. Hvis nogle af komponenterne mangler, skal du kontakte Dells tekniske support. Se [Kontakt Dell](#page-80-4) for yderligere oplysninger.

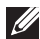

**BEMÆRK: Nogle af komponenterne er muligvis valgmuligheder og er måske ikke inkluderet med din skærm. Nogle funktioner er muligvis ikke tilgængelige i visse lange.**

**BEMÆRK: Hvis du monterer en stander, du købte fra en anden kilde, skal du følge opsætningsinstruktionerne, der fulgte med den stander.** 

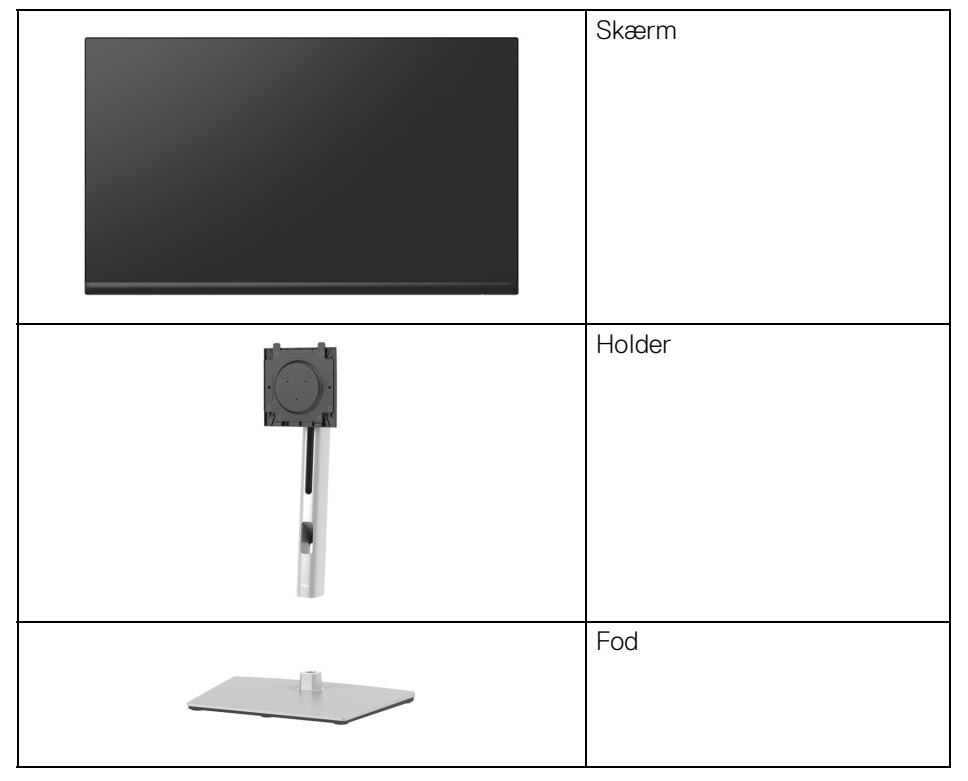

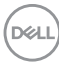

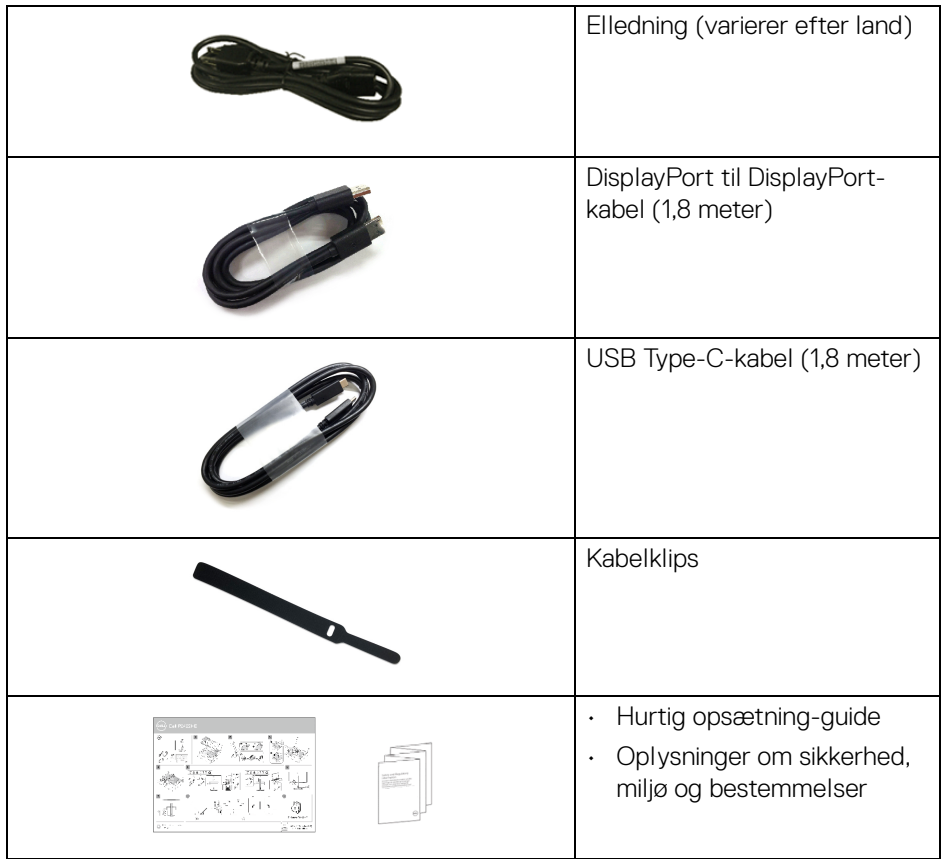

## <span id="page-6-0"></span>**Produktets funktioner**

**Dell P2422HE**/**P2722HE**-skærmen har et aktivt matrix, TFT (tyndfilmtransistorteknologi), LCD (flydende krystalskærm) og LED-baggrundsbelysning. Skærmens funktioner inkluderer:

- **P2422HE**: 60,47 cm (23,80") visningsområde (målt diagonalt). 1920 x 1080 (16:9) opløsning og fuld skærm-understøttelse for lavere opløsninger.
- **P2722HE**: 68,60 cm (27") visningsområde (målt diagonalt). 1920 x 1080 (16:9) opløsning og fuld skærm-understøttelse for lavere opløsninger.
- Bred visningsvinkel, der gør det muligt at se både fra stående og siddende stilling.

DEL

- Farvegamut på sRGB 99%.
- Digital tilslutning med DisplayPort, USB Type-C og HDMI.
- Enkelt USB Type-C til strømforsyning (PD 65 W) til en kompatibel notebook, mens der modtages video- og datasignaler.
- Den kan justeres ved at vippe, dreje, ændre højde og rotere.
- Ultratynd kant reducerer mellemrummet når du bruger flere skærme sammen, og opsætning af skærmene er lettere og giver en mere elegant visningsoplevelse.
- Den aftagelige stander og VESA™ (Video Electronics Standards Association) monteringshuller på 100 mm gør monteringen fleksibel.
- Udstyret med 1 USB Type-C-upstreamport og 4 SuperSpeed USB 5 Gbps (USB 3.2 Gen1) Type-A-downstreamporte.
- USB-C- og RJ45-porte kan levere netværksoplevelser med et enkelt kabel.
- Plug and play-funktion, hvis det understøttes af dit system.
- Justering med OSD (skærmmenu) gør opsætning og optimering af skærm ligetil og nemt.
- Lås til knapper til strøm og joystick.
- Åbning til sikkerhedslås.
- Standerlås.
- $\cdot$  < 0.3 W i standby tilstand.
- Optimer komforten for dine øjne med funktioner for flimmerfri skærm og lavt blåt lys.
- Skærmen bruger et lavt blåt lys-panel og overholder TÜV Rheinland (hardwareløsning) med fabriksnulstillingen/standardindstillingerne (**Preset mode (Forudindstillede tilstande)**: **Standard**).
- **ADVARSEL: Mulige langtidseffekter fra emission af blåt lys fra skærmen kan skade øjnene, herunder resultere i trætte øjne, digital overanstrengelse af øjnene osv. ComfortView Plus-funktionen er designet til at reducere mængden er blåt lys, der udsendes fra skærmen, for at optimere komforten for øjnene.**

## <span id="page-8-0"></span>**Identificering af dele og knapper**

#### <span id="page-8-1"></span>**Set forfra**

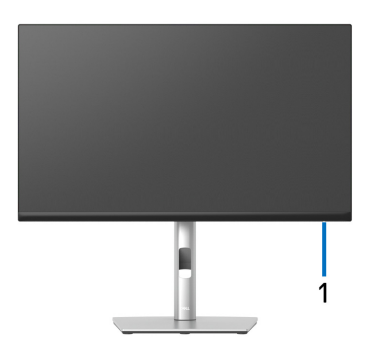

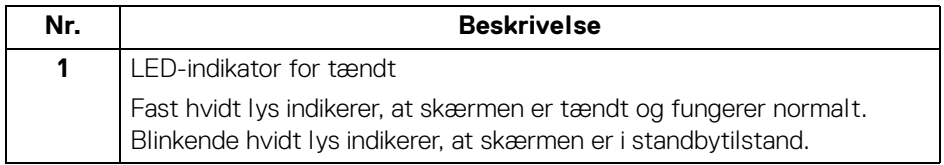

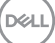

#### <span id="page-9-0"></span>**Set bagfra**

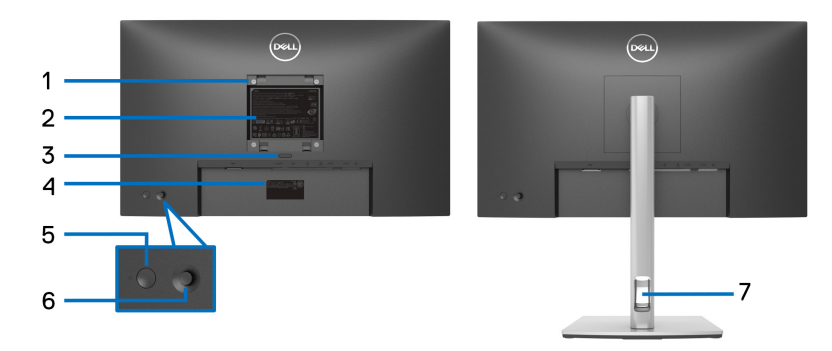

#### **Set bagfra med skærmens stander**

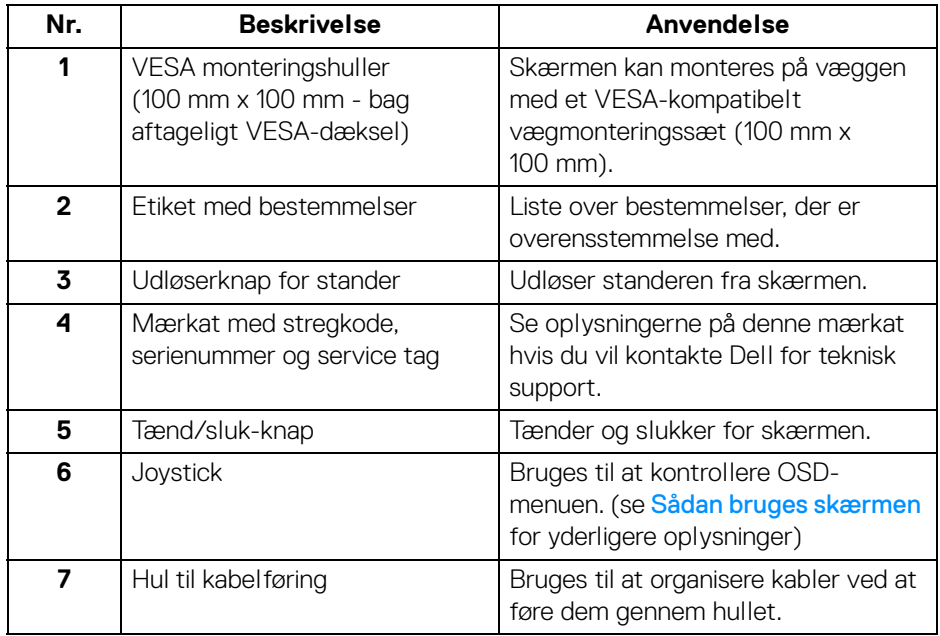

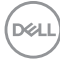

#### <span id="page-10-0"></span>**Set nedefra**

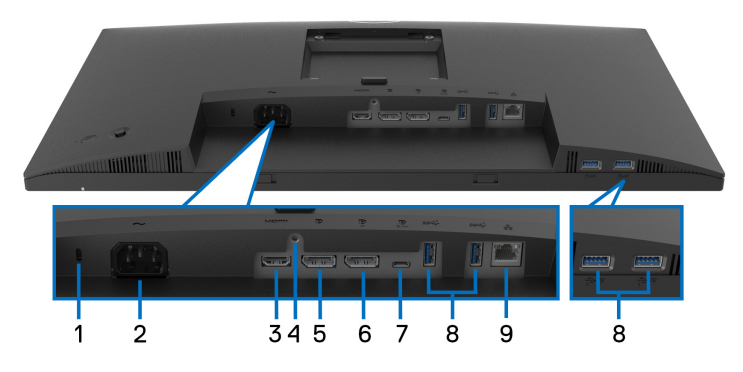

#### **Set nedefra uden skærmens stander**

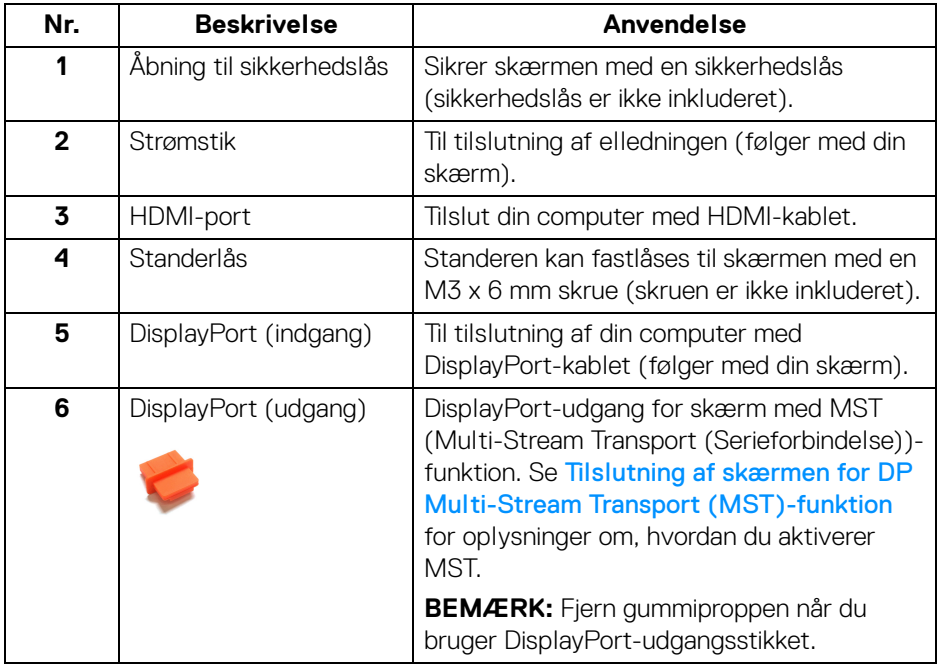

(dell

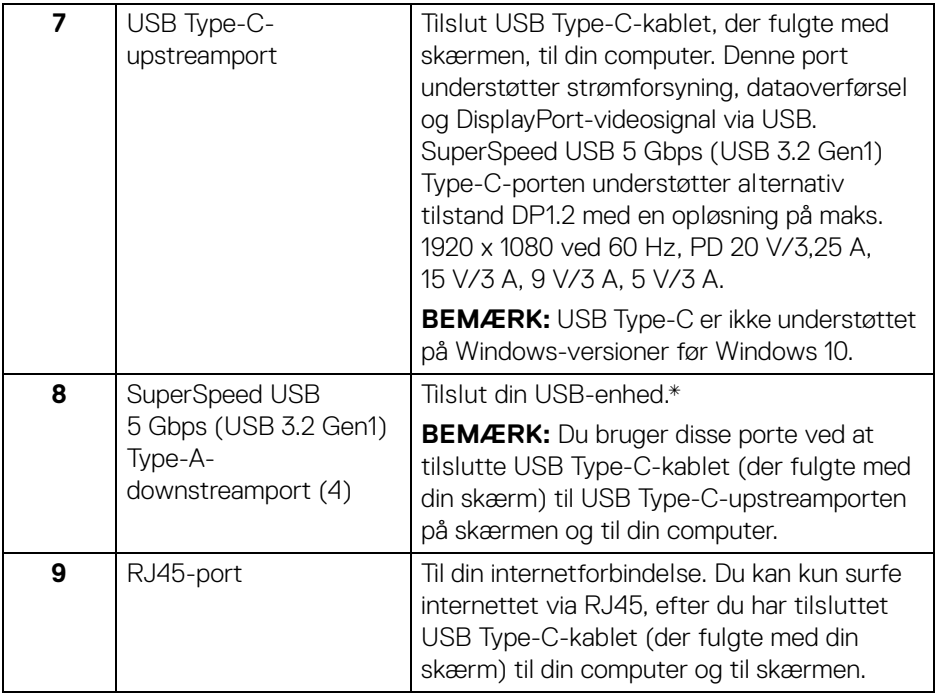

\*For at sikre, at du undgår signalforstyrrelse når du opretter forbindelse til en trådløs USB-enhed via en USB-downstreamport, anbefales det, at du IKKE tilslutter andre USB-enheder til nærtstående porte.

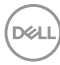

## <span id="page-12-0"></span>**Skærmens specifikationer**

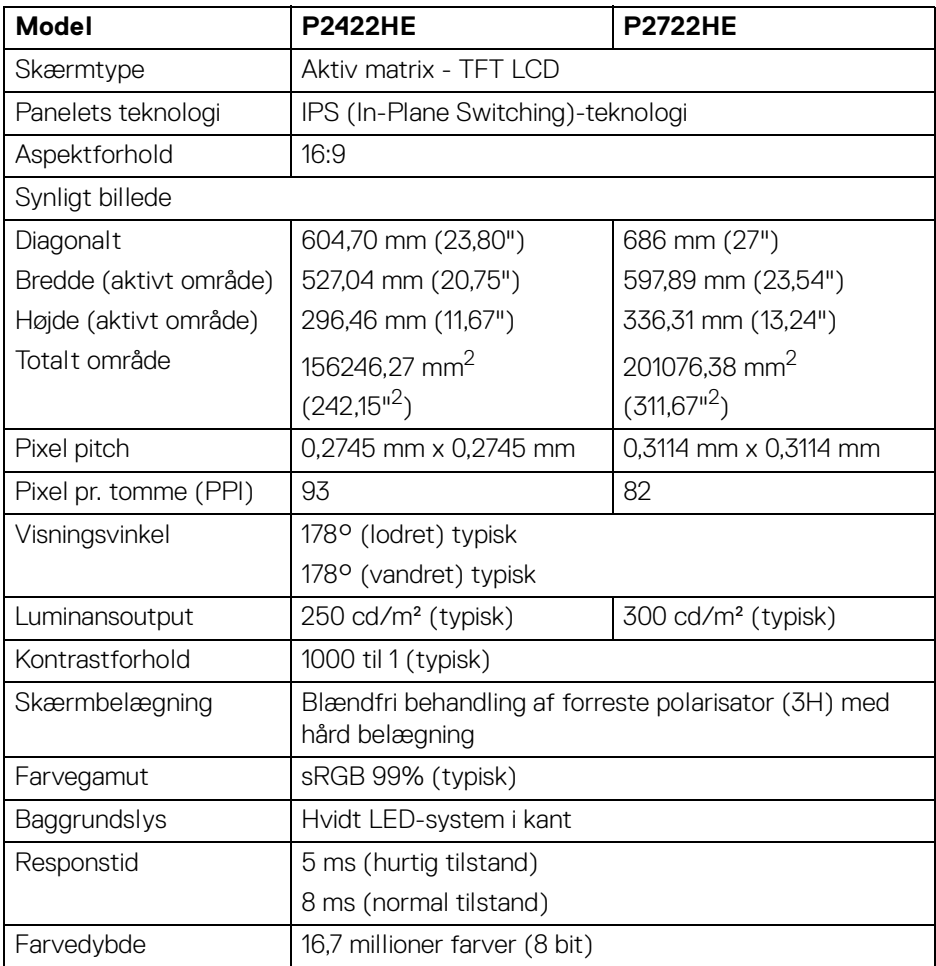

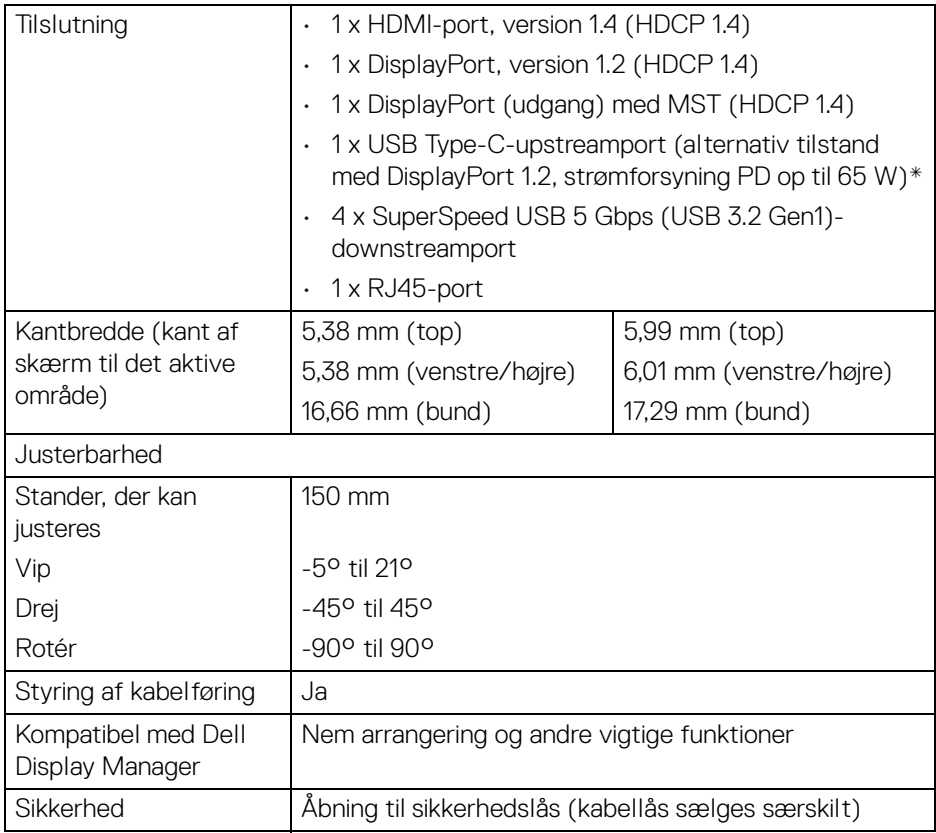

\*DisplayPort og USB Type-C (alternativ tilstand med DisplayPort 1.2): Understøttelse af HBR2.

## <span id="page-14-0"></span>**Specifikationer for opløsning**

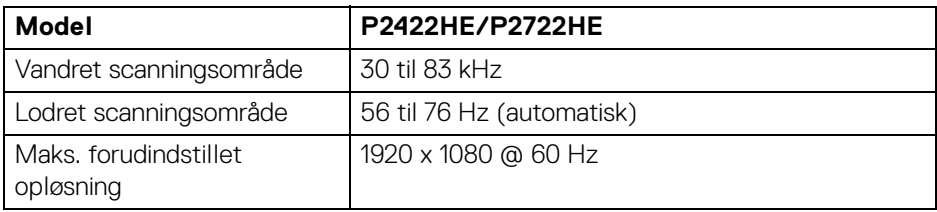

#### <span id="page-14-1"></span>**Understøttede videotilstande**

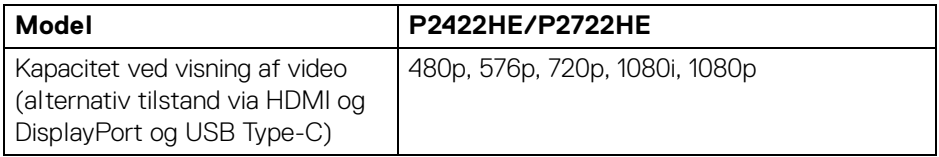

#### <span id="page-14-2"></span>**Forudindstillede visningstilstande**

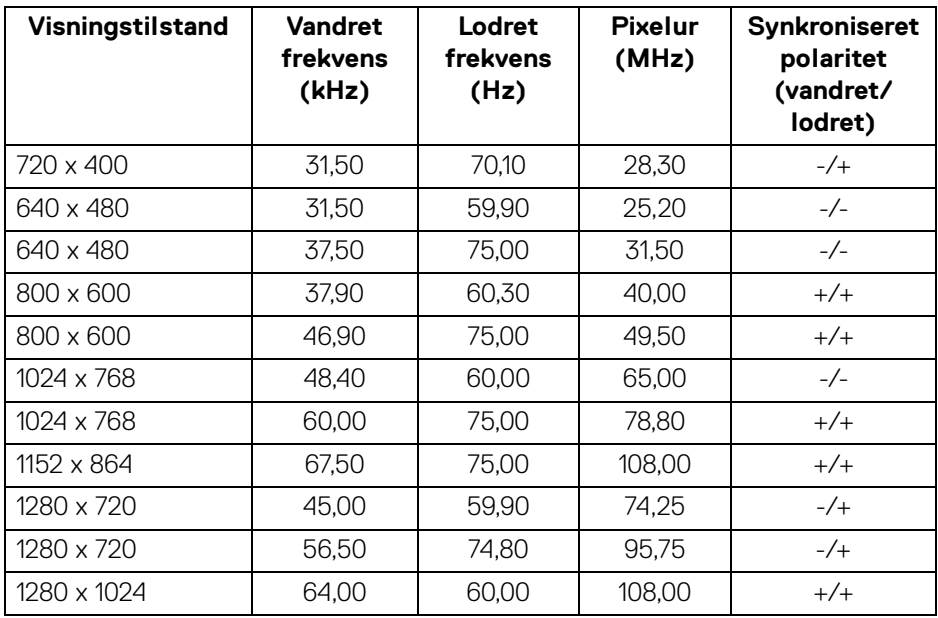

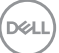

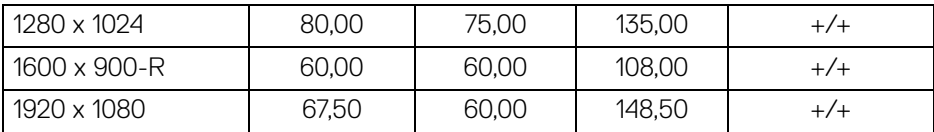

#### <span id="page-15-0"></span>**DP MST (Multi-Stream Transport)-tilstande**

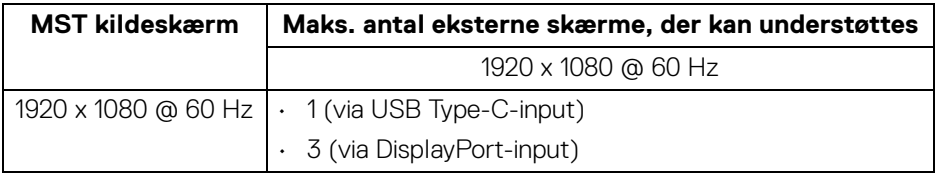

#### **BEMÆRK: Den maksimale opløsning understøttet for ekstern skærm er på kun 1920 x 1080, 60 Hz.**

#### <span id="page-15-1"></span>**Specifikationer for elektriske parametre**

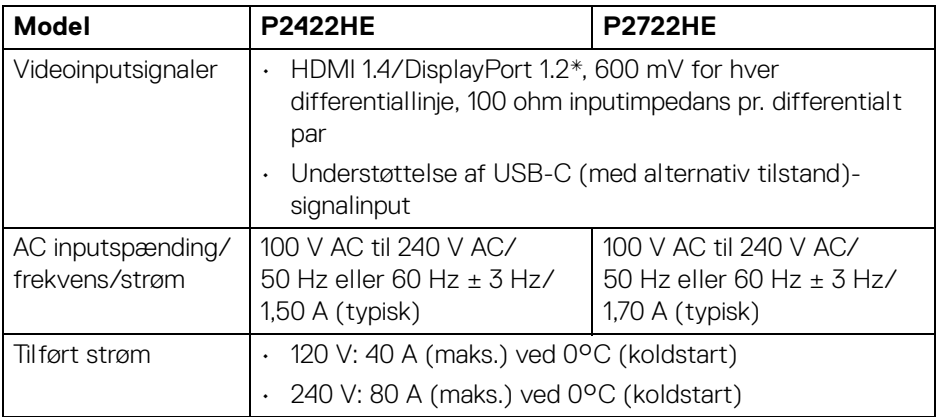

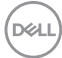

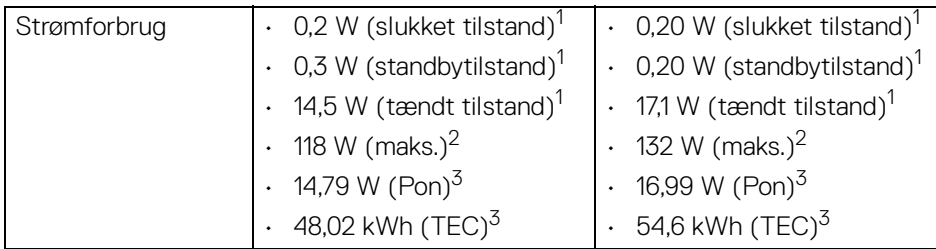

\*Understøttelse af HBR2/DisplayPort 1.2.

1 Som defineret i EU 2019/2021 og EU 2019/2013.

- <sup>2</sup> Indstillet til maks. lysstyrke og kontrast med maks. strømbelastning i alle USBporte.
- $3$  Pon: Strømforbrug i Tændt-tilstand, som defineret i Energy Star, version 8.0. TEC: Samlet energiforbrug i kWh, som defineret i Energy Star, version 8.0.

Dette dokument er kun informativt og indeholder oplysninger fra et laboratorium. Dit produktet vil muligvis fungere anderledes, afhængigt af software, komponenter og eksterne enheder, du bestilte. Vi påtager os ingen forpligtelse til at opdatere disse oplysninger.

Dvs. at kunden ikke bør bruge disse oplysninger til at tage beslutninger om elektrisk tolerance og andet. Der gives ingen garanti, udtrykkeligt eller underforstået, hvad angår nøjagtigheden eller fuldstændigheden.

**BEMÆRK: Denne skærm er certificeret med ENERGY STAR. Dette produkt kvalificerer for ENERGY STAR med standard fabriksindstillingerne, der kan gendannes med funktionen "Factory Reset" (Nulstilling til fabriksindstillinger) i OSDmenuen. Ændring af standard fabriksindstillingerne eller aktivering af andre funktioner kan øge strømforbruget, hvilket kan overskride den specificerede grænse for ENERGY STAR.**

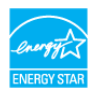

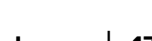

#### <span id="page-17-0"></span>**Fysiske karakteristika**

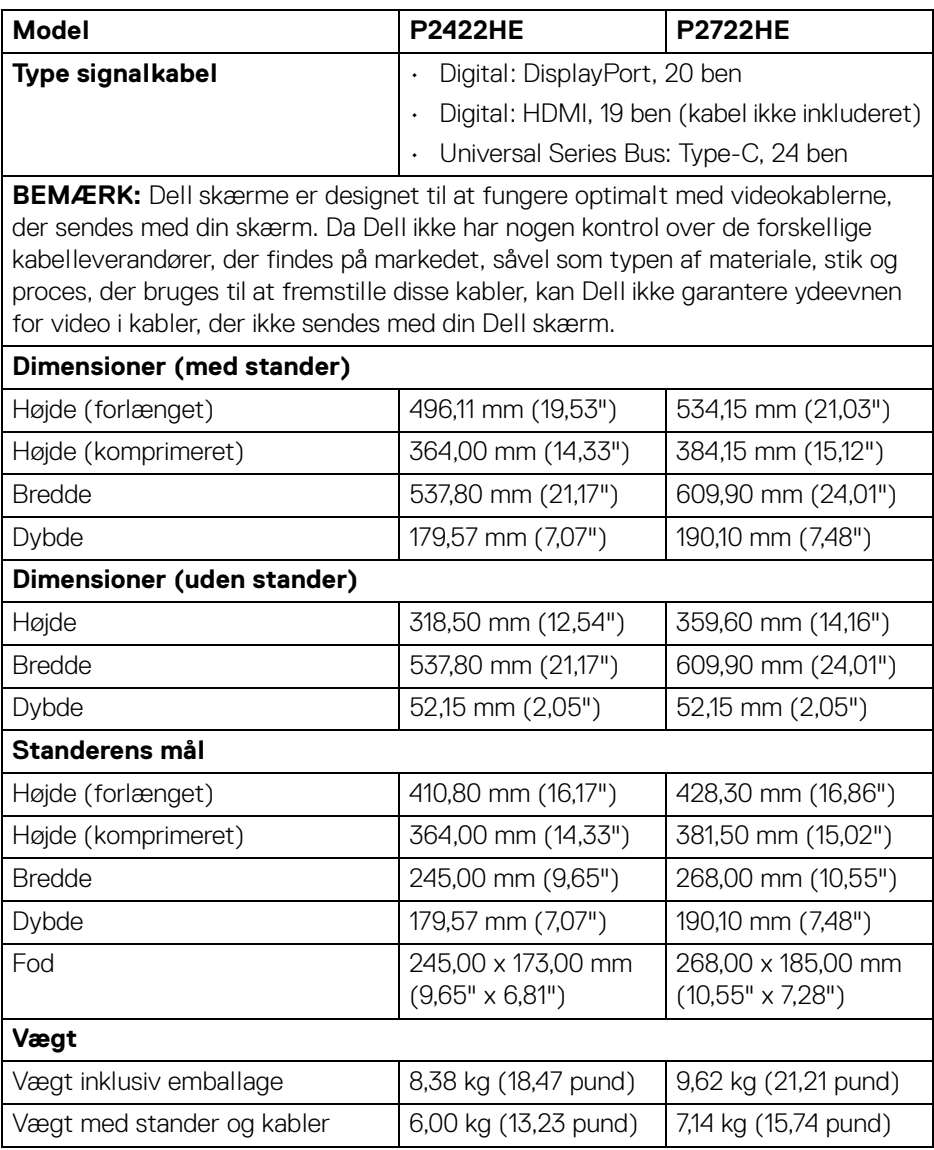

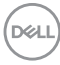

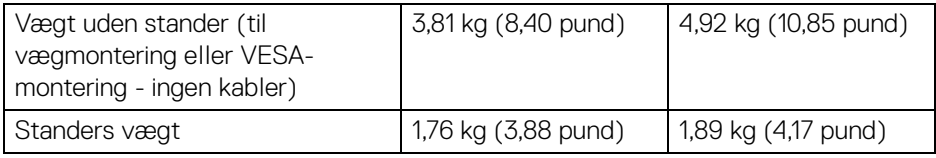

#### <span id="page-18-0"></span>**Miljømæssige karakteristika**

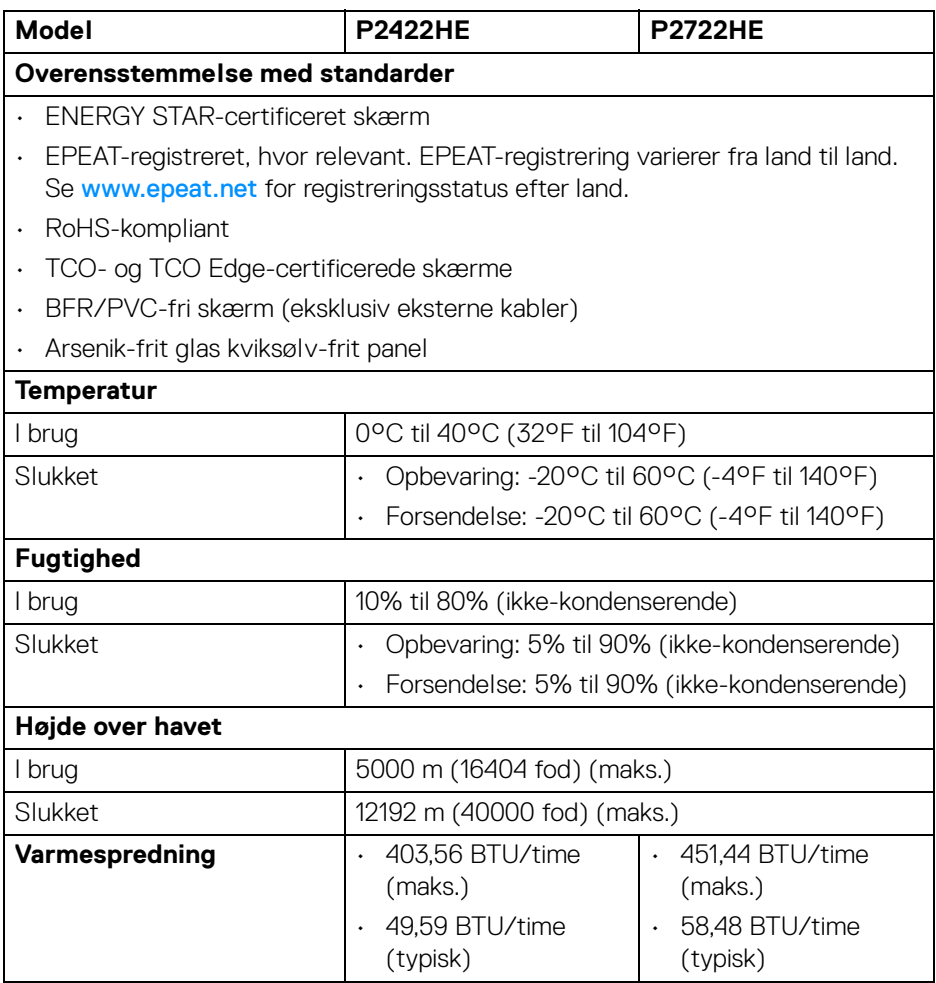

 $($ DELL

#### <span id="page-19-0"></span>**Tildeling af ben**

#### **DisplayPort-stik (indgang)**

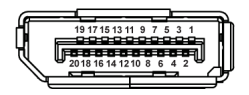

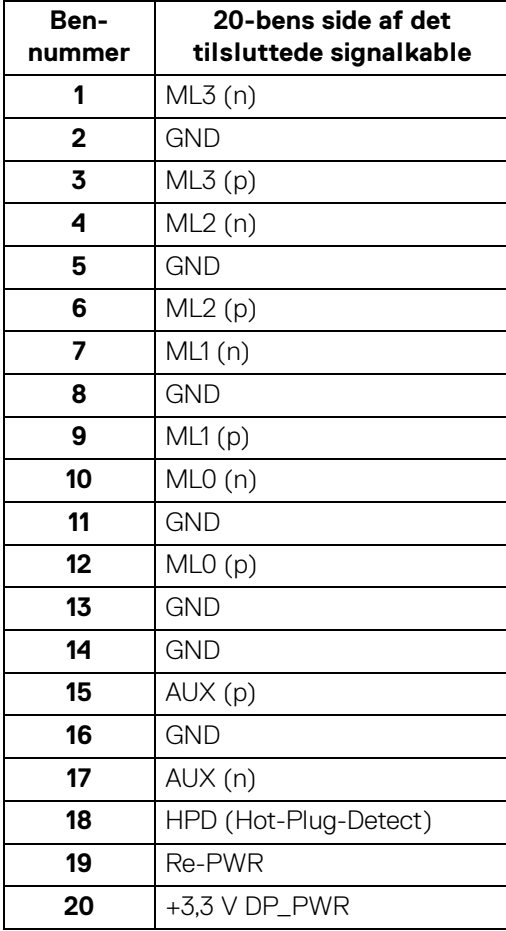

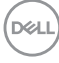

#### **DisplayPort-stik (udgang)**

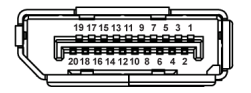

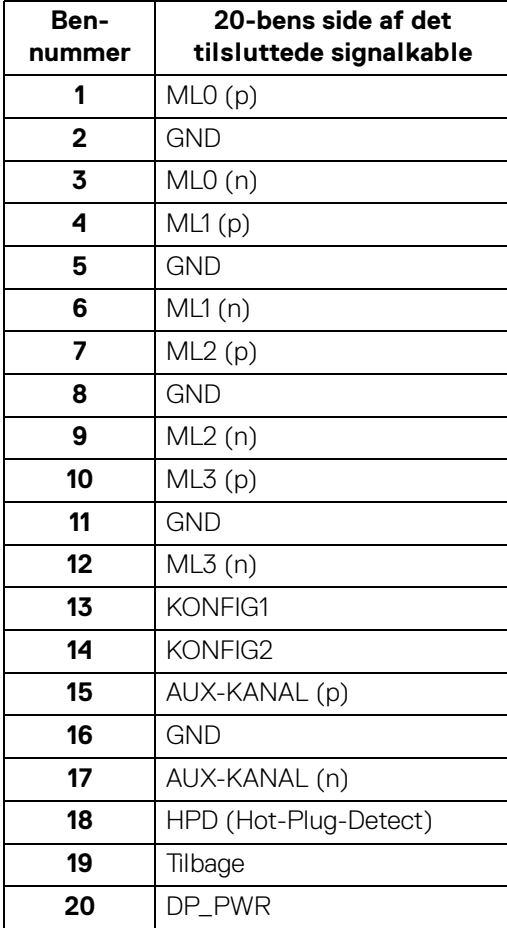

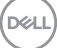

#### **HDMI-stik**

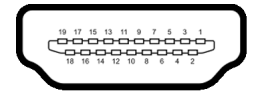

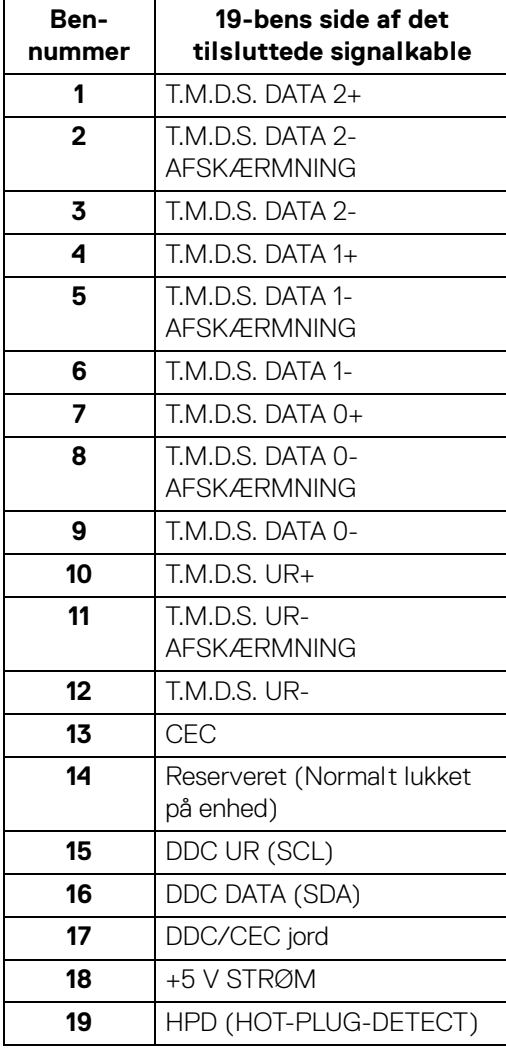

 $(\overline{DCL}$ 

## <span id="page-22-0"></span>**Plug and play-funktion**

Du kan installere skærmen på alle Plug and Play-kompatible systemer. Skærmen sender automatiske Extended Display Identification Data (EDID) via Display Data Channel (DDC)-protokoller til systemet, så systemet kan konfigurere sig selv og optimere skærmens indstillinger. De fleste installationer af skærmen er automatiske. Du kan dog vælge forskellige indstillinger, hvis du ønsker det. Se Sådan bruges [skærmen](#page-45-3) for yderligere oplysninger om ændring af skærmens indstillinger.

### <span id="page-22-1"></span>**Universal Serial Bus (USB)-interface**

Dette afsnit indeholder oplysninger de om USB-porte, der findes på skærmen.

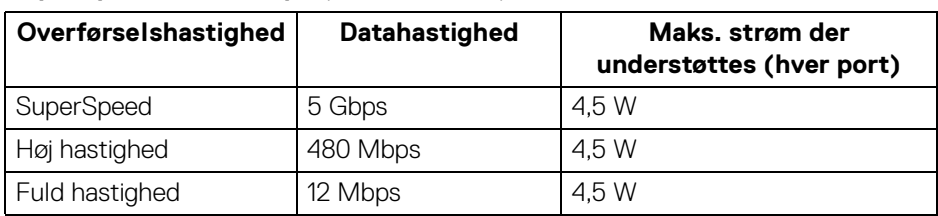

#### <span id="page-22-2"></span>**SuperSpeed USB 5 Gbps (USB 3.2 Gen1)**

#### <span id="page-22-3"></span>**USB Type-C**

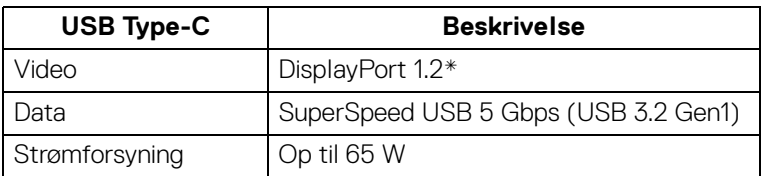

\*Understøttelse af HBR2.

#### <span id="page-23-0"></span>**USB 3.2 downstreamstik**

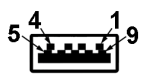

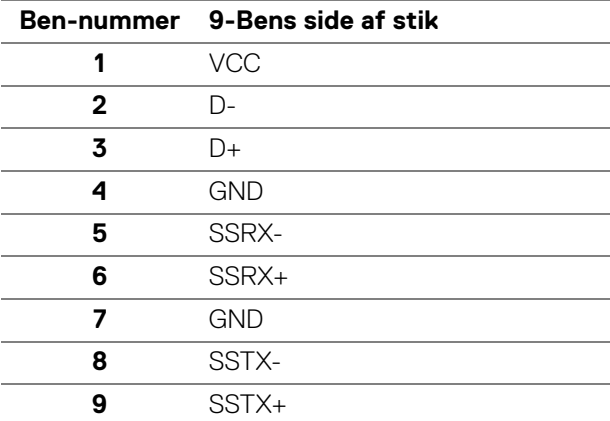

#### <span id="page-23-1"></span>**USB Type-C-stik**

A1 A2 A3 A4 A5 A6 A7 A8 A9 A10 A11 A12  $\blacksquare$  $\blacksquare$ B12B11B10 B9 B8 B7 B6 B5 B4 B3 B2 B1

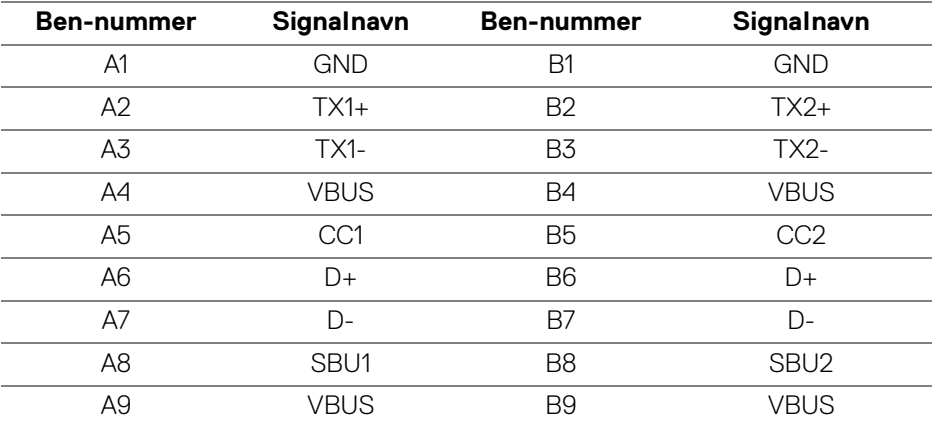

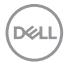

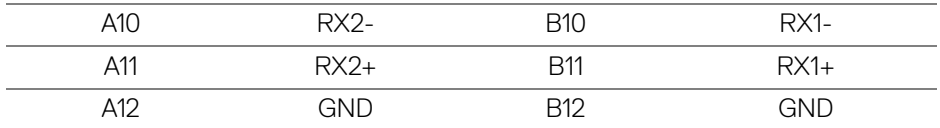

#### <span id="page-24-0"></span>**USB-porte**

- 1 USB Type-C-upstream bund
- 4 SuperSpeed USB 5 Gbps (USB 3.2 Gen1) Type-A-downstream bund
- **BEMÆRK: SuperSpeed USB 5 Gbps (USB 3.2 Gen1)-funktionen kræver en computer med SuperSpeed USB 5 Gbps (USB 3.2 Gen1)-kapacitet.**
- **BEMÆRK: USB-portene på skærmen fungerer kun når skærmen er tændt eller i standbytilstand. Hvis du slukker for skærmen og derefter tænder den igen, kan det tage et par sekunder, før de eksterne enheder genoptager den normale funktion.**

#### <span id="page-24-1"></span>**RJ45-port (stik-siden)**

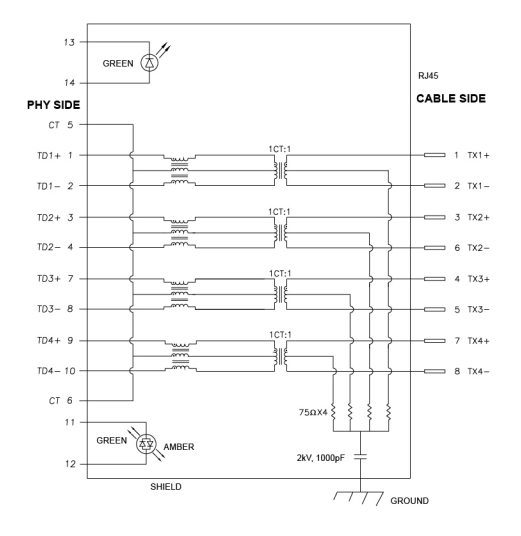

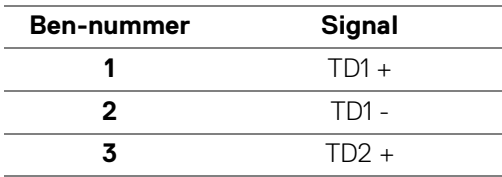

DØL

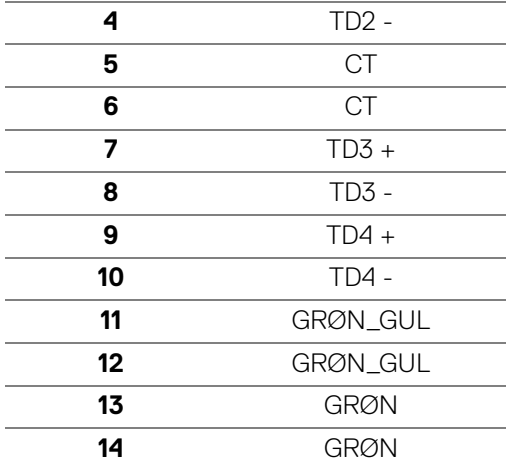

#### <span id="page-25-0"></span>**Installation af driver**

[Installer Realtek USB GBE Ethernet-controller-driveren, der er tilgængelig for dit](https://www.dell.com/support)  [system. Den kan hentes på](https://www.dell.com/support) www.dell.com/support under afsnittet "Drivere og downloads".

Netværkets (RJ45) datahastighed via USB-C har en maks. hastighed på 1000 Mbps.

**BEMÆRK: Denne LAN-port er kompliant med 1000Base-T IEEE 802.3az og understøtter mac-adresse (trykt på modellens etiket) Pass-thru (MAPT), Wake-on-LAN (WOL) i standbytilstand (kun S3) og UEFI\* PXE Boot-funktion [UEFI PXE Boot er ikke understøttet på Dell Desktop PC'er (undtagen OptiPlex 7090/3090 Ultra Desktop)]. Disse 3 funktioner er afhængige af indstilling af BIOS og OS-versionen. Funktionaliteten kan variere med PC'er, der ikke er fra Dell.**

\*UEFI er en forkortelse for Unified Extensible Firmware Interface.

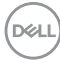

#### <span id="page-26-0"></span>**LED-status for RJ45-stik**

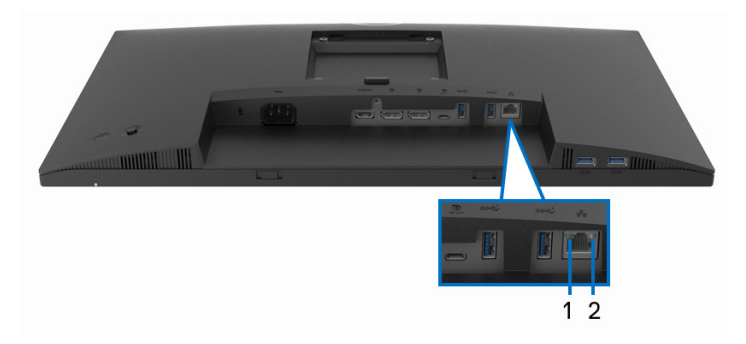

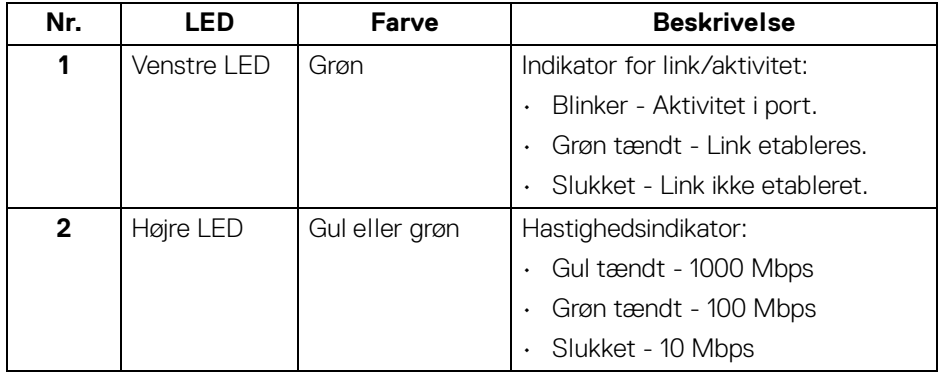

### **BEMÆRK: RJ45-kablet er ikke standard tilbehør i pakken.**

## <span id="page-26-1"></span>**Politik om LCD-skærmkvalitet og pixler**

Under fremstilling af en LCD-skærm er det ikke ualmindeligt, at en eller flere pixels bliver faste, dvs. at de ikke kan ændres. Det er vanskeligt at se og påvirker ikke skærmens kvalitet eller anvendelsesmuligheder. Se [www.dell.com/pixelguidelines](https://www.dell.com/pixelguidelines) for yderligere oplysninger om Politik om skærmkvalitet og pixler.

## <span id="page-27-0"></span>**Retningslinjer for vedligeholdelse**

#### <span id="page-27-1"></span>**Rengøring af din skærm**

- 
- **FORSIGTIG: Læs og følg** [Sikkerhedsinstruktioner](#page-80-5) **inden rengøring af skærmen.**
- 

#### **ADVARSEL: Frakobl skærmens elledning fra stikkontakten inden rengøring af skærmen.**

Det er bedst at følge instruktionerne i listen nedenfor hvad angår udpakning, rengøring og håndtering af skærmen:

- Din antistatiske skærm rengøres med en blød, ren klud, der er let fugtet med vand. Det er også muligt at bruge en serviet til rengøring af skærm eller en specialopløsning, der er egnet til antistatiske skærme. Brug ikke benzen, fortyndingsmiddel, ammoniak, skurrende rengøringsmidler eller trykluft.
- Brug en let fugtet, varm klud til at rengøre skærmkabinettet. Undgå at bruge rengøringsmidler af alle slags, da visse rengøringsmidler efterlader en mælkeagtig film på skærmen.
- Hvis du bemærker hvidt pulver på skærmen når du udpakker den, skal du tørre det af med en klud.
- Håndter din skærm med varsomhed, da en mørkfarvet skærm kan blive ridset og derefter have hvide ridsemærker. Det gælder mindre for en lysere farvet skærm.
- Du bør bruge en dynamisk pauseskærm for at bevare den bedste billedkvalitet for skærmen på lang sigt. Sluk også for skærmen når den ikke er i brug.

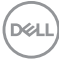

## <span id="page-28-0"></span>**Opsætning af skærmen**

#### <span id="page-28-1"></span>**Montering af standeren**

**BEMÆRK: Standeren er ikke installeret på fabrikken inden forsendelse.**

**BEMÆRK: De følgende instruktioner gælder kun for montering af standeren, der blev sendt sammen med din skærm. Hvis du monterer en stander, du købte fra en anden kilde, skal du følge opsætningsinstruktionerne, der fulgte med den stander.**

Sådan monteres skærmens stander:

- **1.** Følg instruktionerne på pakkassens flapper for fjernelse af standeren fra puden, der beskytter den.
- **2.** Fjern standerens fod og holder fra emballagens puder.

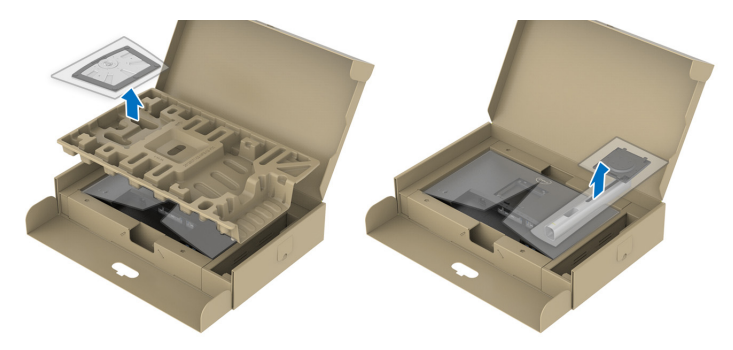

#### **BEMÆRK: Illustrationerne er kun ment som en vejledning. Udseendet af puderne kan være forskellig.**

- **3.** Sæt standerens fodblokke helt ind i standerens åbninger.
- **4.** Udfold skruehåndtaget og drej skruen med uret.
- **5.** Når skruen er helt strammen, foldes skruehåndtaget ned igen, helt fladt.

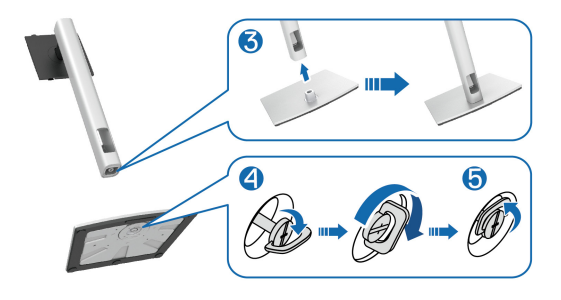

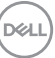

**6.** Løft beskyttelsespakningen, som vist, for at få adgang til VESA-området til montering af standeren.

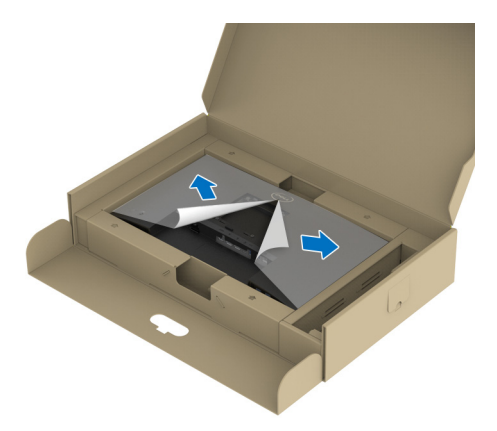

**BEMÆRK: Inden du monterer standeren til skærmen skal du sikre, at den forreste flap er helt åbnet, så der er plads til monteringen.**

- **7.** Monter standeren til skærmen.
	- **a.** Tilret de to tapper på den øverste del af standeren med rillen bag på skærmen.
	- **b.** Tryk standeren ned, indtil den klikker på plads.

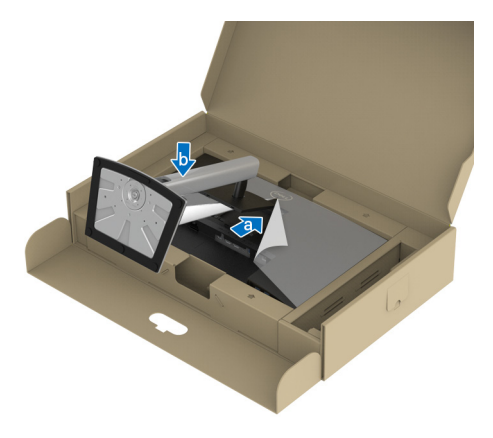

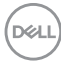

**8.** Hold i holderen og løft skærmen forsigtigt, og anbring den på en flad overflade.

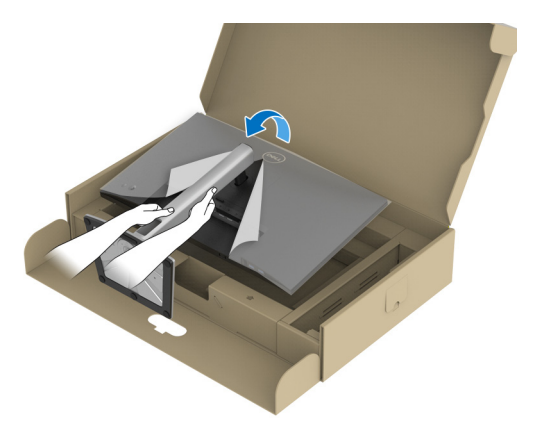

**BEMÆRK: Vær forsigtig når du løfter skærmen, så den ikke glider ud af hænderne eller falder.**

**9.** Fjern beskyttelseshætten fra skærmen.

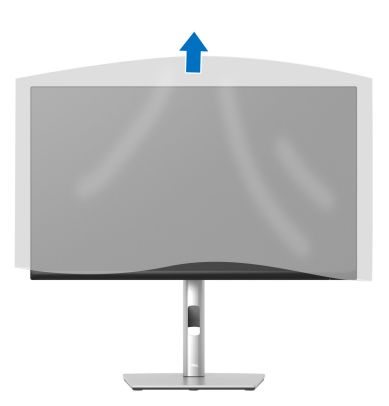

DELI

## <span id="page-31-0"></span>**Tilslutning af skærmen**

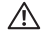

**ADVARSEL: Inden du starter procedurerne i dette afsnit, skal du følge**  [Sikkerhedsinstruktioner](#page-80-5)**.**

**BEMÆRK: Dell skærme er designet til at fungere optimalt med kablerne i pakken fra Dell. Dell garanterer ikke videokvaliteten og ydeevnen når du bruger kabler, der ikke er fra Dell.**

**BEMÆRK: Før kablerne gennem hullet til kabelføring inden du tilslutter kablerne.**

- **BEMÆRK: Tilslut ikke alle kablerne til computeren samtidigt.**
- **BEMÆRK: Illustrationerne er kun ment som en vejledning. Udseendet af computeren kan være forskellig.**

Sådan tilslutter du skærmen til computeren:

- **1.** Sluk for computeren og frakobl elledningen.
- **2.** Før elledningen gennem hullet til kabelføring i standeren og tilslut derefter elledningen til skærmen.

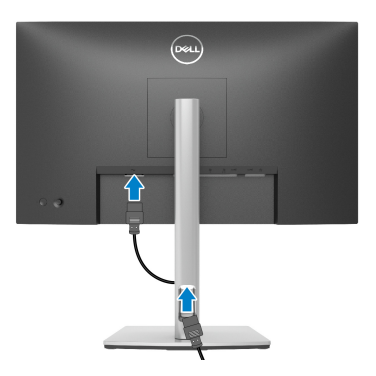

**3.** Tilslut DisplayPort-, USB Type-C- eller HDMI-kablet fra skærmen til din computer.

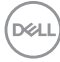

#### <span id="page-32-0"></span>**Tilslutning af DisplayPort (DisplayPort til DisplayPort)-kablet**

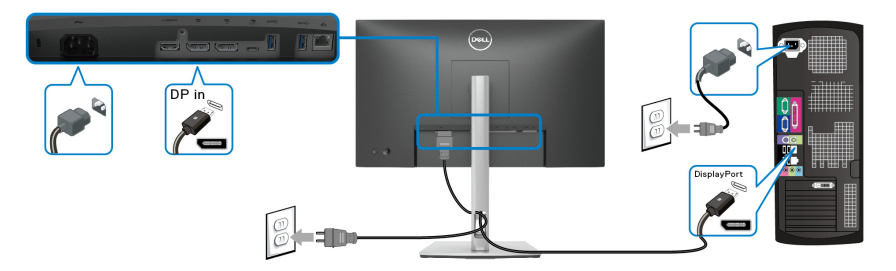

#### <span id="page-32-1"></span>**Tilslutning af USB Type-C-kablet**

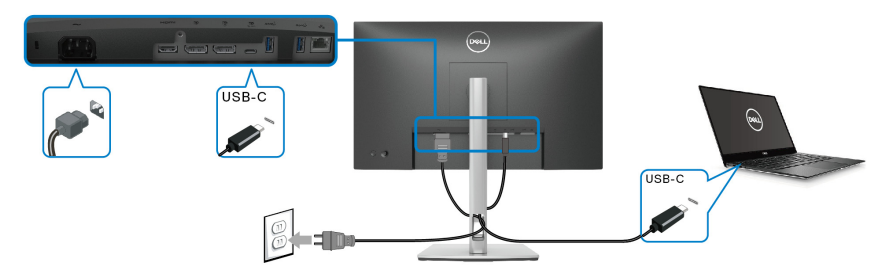

#### **BEMÆRK: Brug kun USB Type-C-kablet, der blev sendt med skærmen.**

- Denne port understøtter DisplayPort alternativ tilstand (kun DP1.2 standard).
- USB Type-C-port, kompliant med strømlevering (PD Version 3.0) leverer op til 65 W.
- Hvis din notebook kræver mere end 65 W for at kunne fungere, og batteriet er afladt, kan den muligvis ikke startes eller oplades med USB PD-porten på skærmen.

#### <span id="page-32-2"></span>**Tilslutning af HDMI-kablet (ekstraudstyr)**

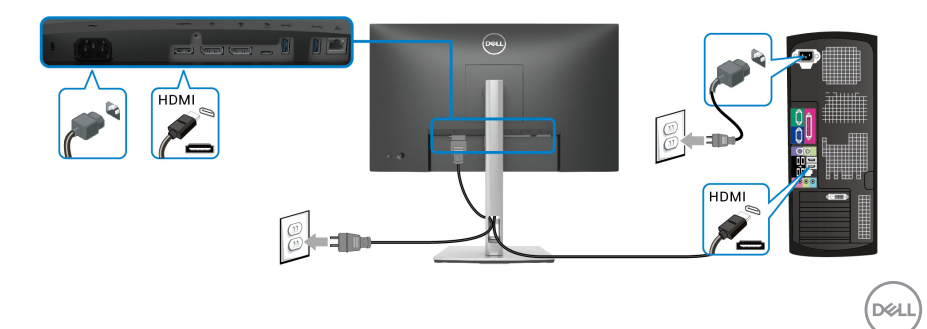

<span id="page-33-2"></span><span id="page-33-0"></span>**Tilslutning af skærmen for DP Multi-Stream Transport (MST)-funktion**

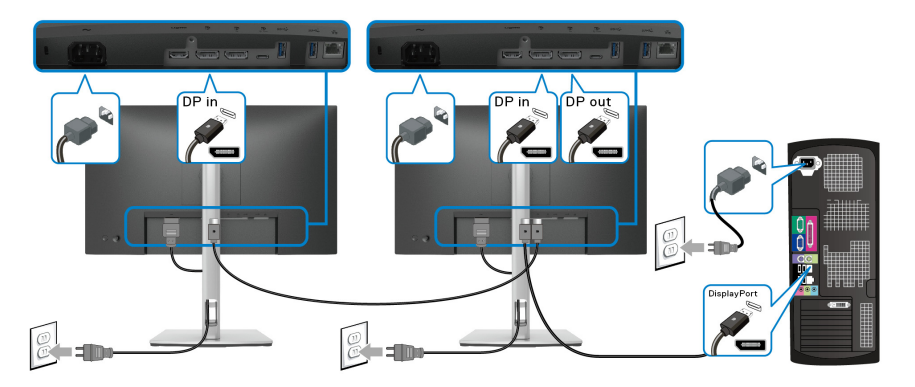

**BEMÆRK: Denne skærm understøtter DP MST-funktionen. For at kunne bruge denne funktion, skal din computers grafikkort være certificeret til DP1.2 med MST-funktionen.**

**BEMÆRK: Fjern gummiproppen når du bruger DP-udgangsstikket.**

<span id="page-33-1"></span>**Tilslutning af skærmen for USB-C Multi-Stream Transport (MST)-funktion**

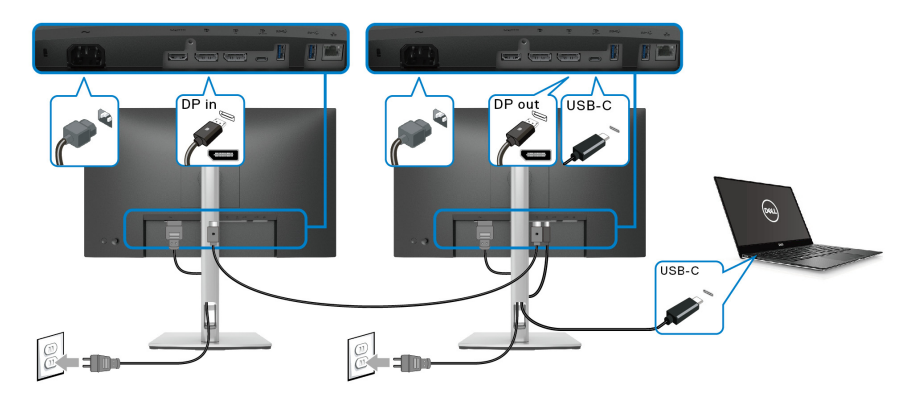

**BEMÆRK: Det maksimale antal understøttede skærme via MST er afhængigt af USB-C-kildens båndbredde.**

**BEMÆRK: Fjern gummiproppen når du bruger DP-udgangsstikket.**

#### <span id="page-34-0"></span>**Tilslutning af RJ45-kablet (ekstraudstyr)**

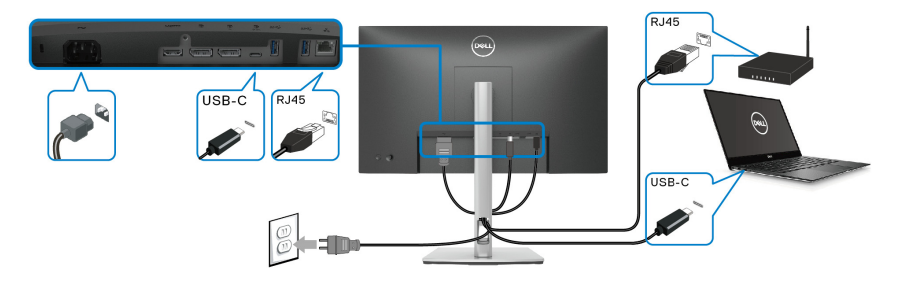

#### **BEMÆRK: RJ45-kablet er ikke standard tilbehør i pakken.**

## <span id="page-34-1"></span>**DPBS (Dell Power Button Sync)**

Din skærm er designet med DPBS (Dell Power Button Sync)-funktion, så du kan styre computerens tændt-tilstand med skærmens tænd/sluk-knap. Denne funktion er kun understøttet med Dell-platformen, der har en indbygget DPBS-funktion, og understøttes kun over USB-C-interfacet.

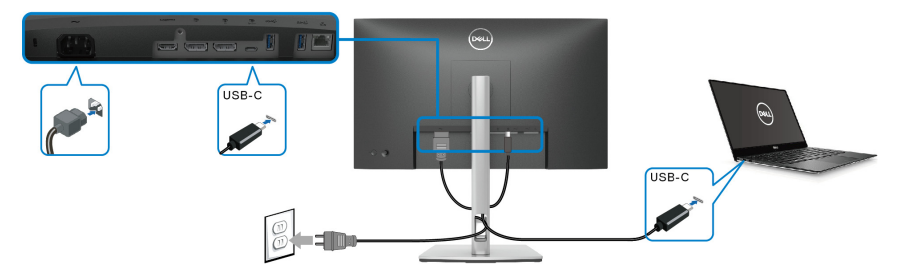

For at sikre, at DPBS-funktionen fungerer når du starter den første gang, skal du først udføre følgende trin i den DPBS-understøttede platform i **Kontrolpanel**.

#### **BEMÆRK: DPBS understøtter kun USB Type-C-upstreamporten.**

DØL

**1.** Gå til **Kontrolpanel**.

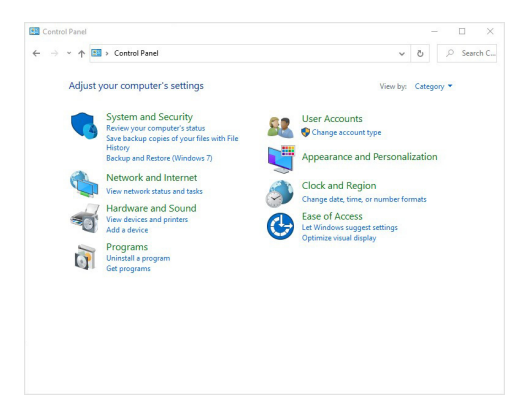

**2.** Vælg **Hardware og lyd** og derefter **Strømstyring**.

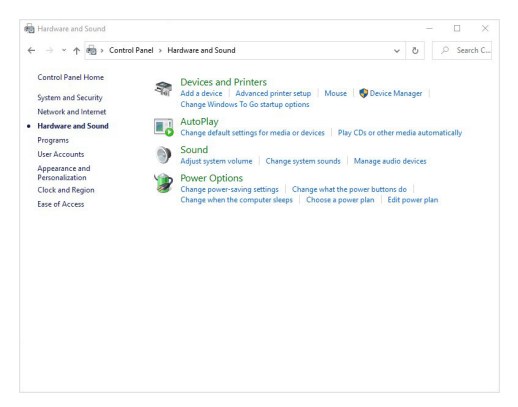

**3.** Gå til **Systemindstillinger**.

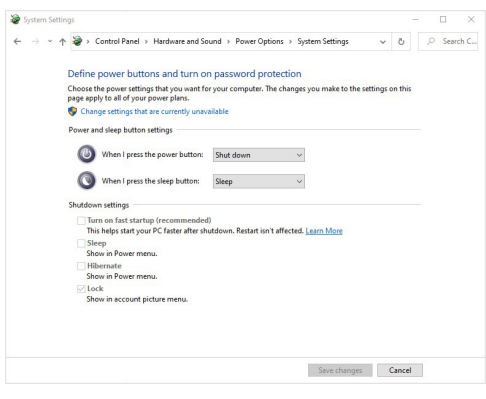

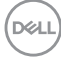
**4.** I rullemenuen **Når jeg trykker på tænd/sluk-knappen** er der flere valgmuligheder, hvor der kan vælges mellem **Gør intet/Slumre/Dvale/Luk**. Du kan vælge **Slumre/Dvale/Luk**.

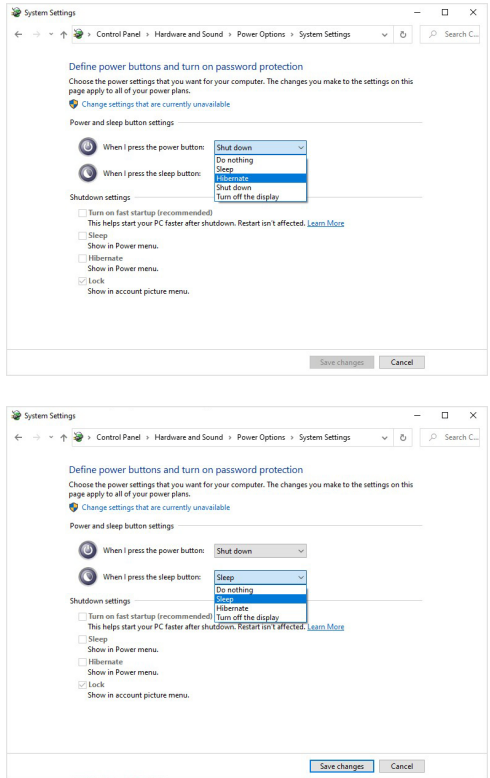

**BEMÆRK: Vælg ikke "Gør intet", da skærmens tænd/sluk-knap da ikke vil kunne synkronisere med computerens tændt/slukket-tilstand.**

DELI

#### **Tilslutning af skærmen for DPBS den første gang**

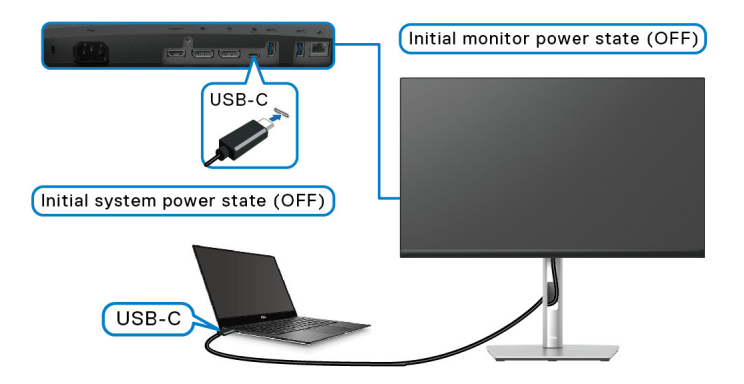

Ved første opsætning af DPBS-funktionen:

- **1.** Sørg for, at der er slukket for både computeren og skærmen.
- **2.** Tryk på skærmens tænd/sluk-knap for at TÆNDE for skærmen.
- **3.** Tilslut USB-C-kablet fra computeren til skærmen.
- **4.** Både skærm og computer TÆNDES normalt, undtagen Dell Optiplex 7090/ 3090 Ultra-platformen.
- **5.** Når du opretter forbindelse for Dell Optiplex 7090/3090 Ultra platformen, ser du muligvis, at både skærm og computer TÆNDES et øjeblik. Vent en kort tid (ca. 6 sekunder), og både computeren og skærmen SLUKKES. Når du trykker på enten skærmens eller computerens tænd/sluk-knap TÆNDES både computeren og skærmen. Computersystemets tænd/sluk-tilstand er synkroniset med skærmens tænd/sluk-knap.
- **BEMÆRK: Når skærmen og computeren begge er i SLUKKET tilstand den første gang, anbefales det at du TÆNDER for skærmen først, og derefter tilslutter USB-C-kablet fra computeren til skærmen.**
- **BEMÆRK: Du kan forsyne Dell PC\* Ultra-platformen med DCadapterstikket. Alternativt kan du forsyne Dell PC\* Ultra-platformen med skærmens USB-C-kabel via PD (Power Delivery). Husk at indstille**  USB-C Charging **Orthog Witch Charging (565 W)** til On in Off Mode **(Til i Slukket tilstand).**

\*Sørg for at markere Dell PC for understøttelse af DPBS.

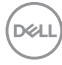

#### **Sådan bruge DPBS-funktionen**

#### **Vække med USB-C-kablet**

Når du tilslutter USB-C-kablet er skærmens/computerens tilstand som følger:

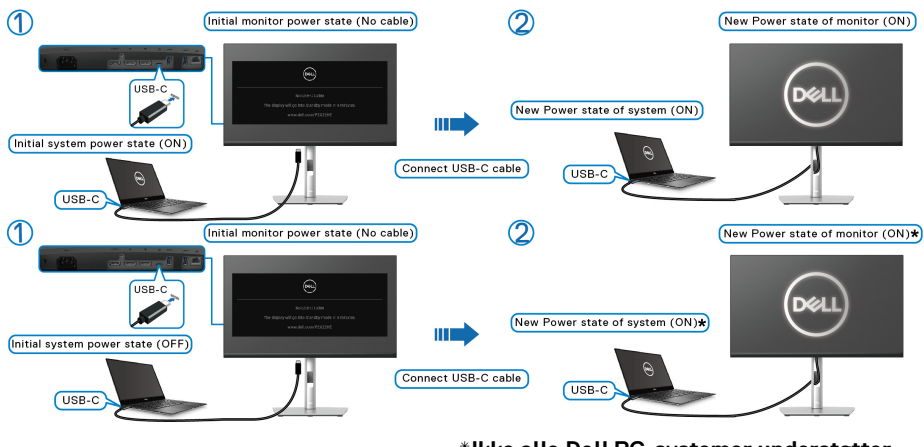

**\*Ikke alle Dell PC-systemer understøtter vækning af platformen via skærmen.**

Når du trykke på skærmens tænd/sluk-knap eller computerens tænd/sluk-knap, er skærmens/computerens tilstand som følger:

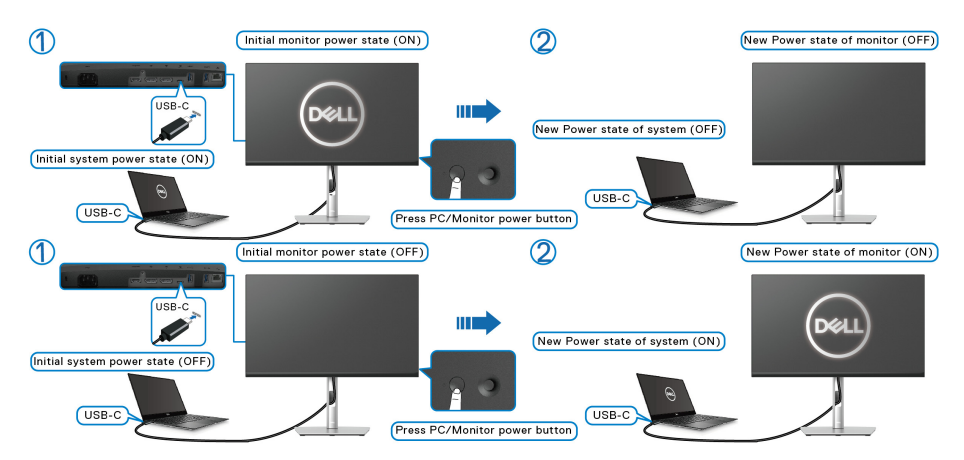

DØLI

• Når skærmens og computerens tænd/sluk-tilstand begge er TÆNDT, **skal du trykke på skærmens tænd/sluk-knap og holde den nede i 4 sekunder**. Skærmens prompt spørger dig, om du vil nedlukke computeren.

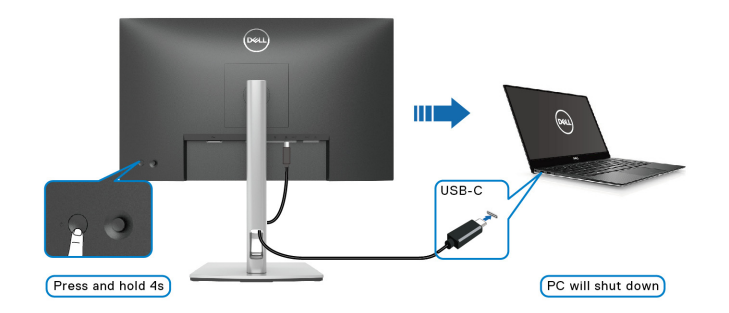

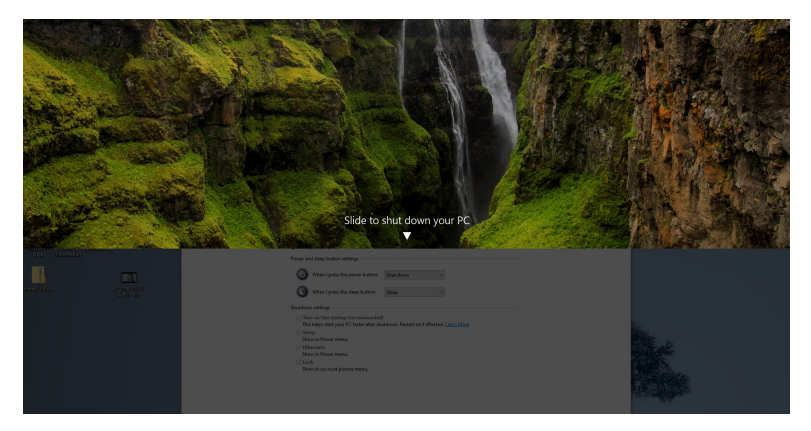

• Når skærmens og computerens tænd/sluk-tilstand begge er TÆNDT, **skal du trykke på skærmens tænd/sluk-knap og holde den nede i 10 sekunder**. Computeren nedlukkes.

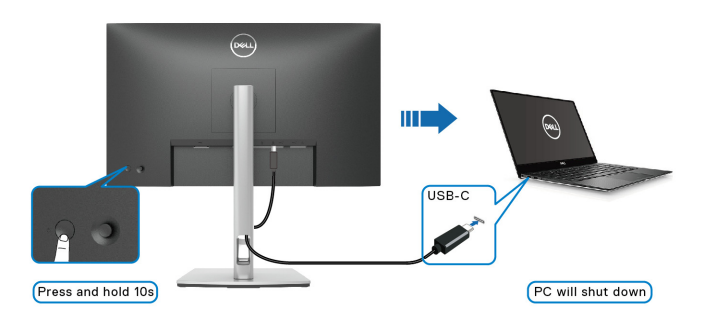

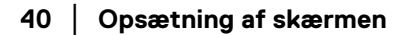

DELI

### **Tilslutning af skærmen for USB-C Multi-Stream Transport (MST)-funktion**

En computer er tilsluttet til to skærme og de er i SLUKKET tilstand. Computersystemets tænd/sluk-tilstand er synkroniseret med tænd/sluk-knappen på Skærm 1. Når du trykker på tænd/sluk-knappen på Skærm 1 eller på computeren, TÆNDES både Skærm 1 og computeren. Skærm 2 forbliver SLUKKET. Du skal manuelt trykke på tænd/sluk-knappen på Skærm 2 for at TÆNDE for skærmen.

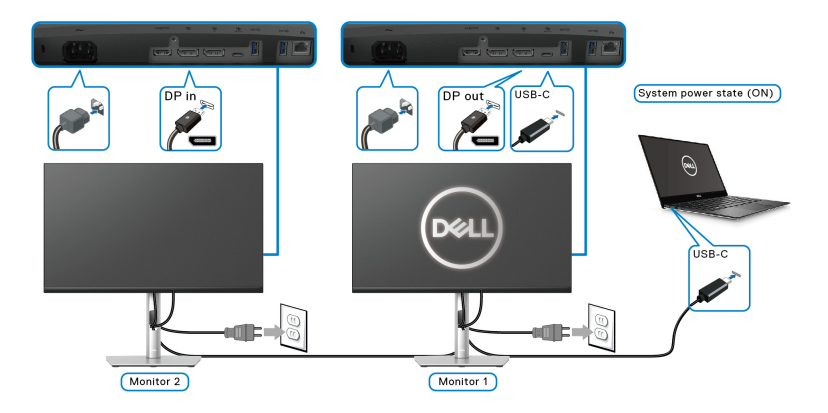

På samme vis, en computer er tilsluttet til to skærme og de er i TÆNDT tilstand. Computersystemets tænd/sluk-tilstand er synkroniseret med tænd/sluk-knappen på Skærm 1. Når du trykker på tænd/sluk-knappen på Skærm 1 eller på computeren, SLUKKES både Skærm 1 og computeren. Skærm 2 vil nu være i standbytilstand. Du skal manuelt trykke på tænd/sluk-knappen på Skærm 2 for at SLUKKE for skærmen.

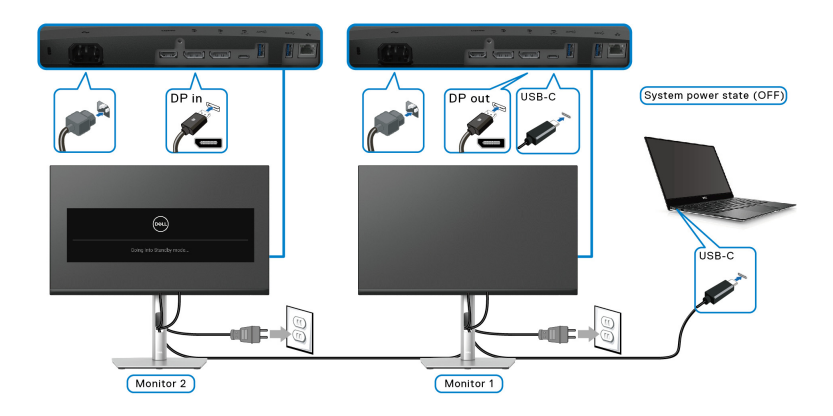

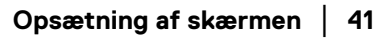

DØLI

## **Tilslutning af skærmen for USB-C**

Dell PC\* Ultra-platformen har to USB-C-porte, så tænd/sluk-tilstanden for både Skærm 1 og Skærm 2 kan synkroniseres med computeren.

Når computeren og de to skærme er i TÆNDT tilstand, vil et tryk på tænd/slukknappen på Skærm 1 eller Skærm 2 SLUKKE for computeren, Skærm 1 og Skærm 2.

\*Sørg for at markere Dell PC for understøttelse af DPBS.

### **BEMÆRK: DPBS understøtter kun USB Type-C-upstreamporten.**

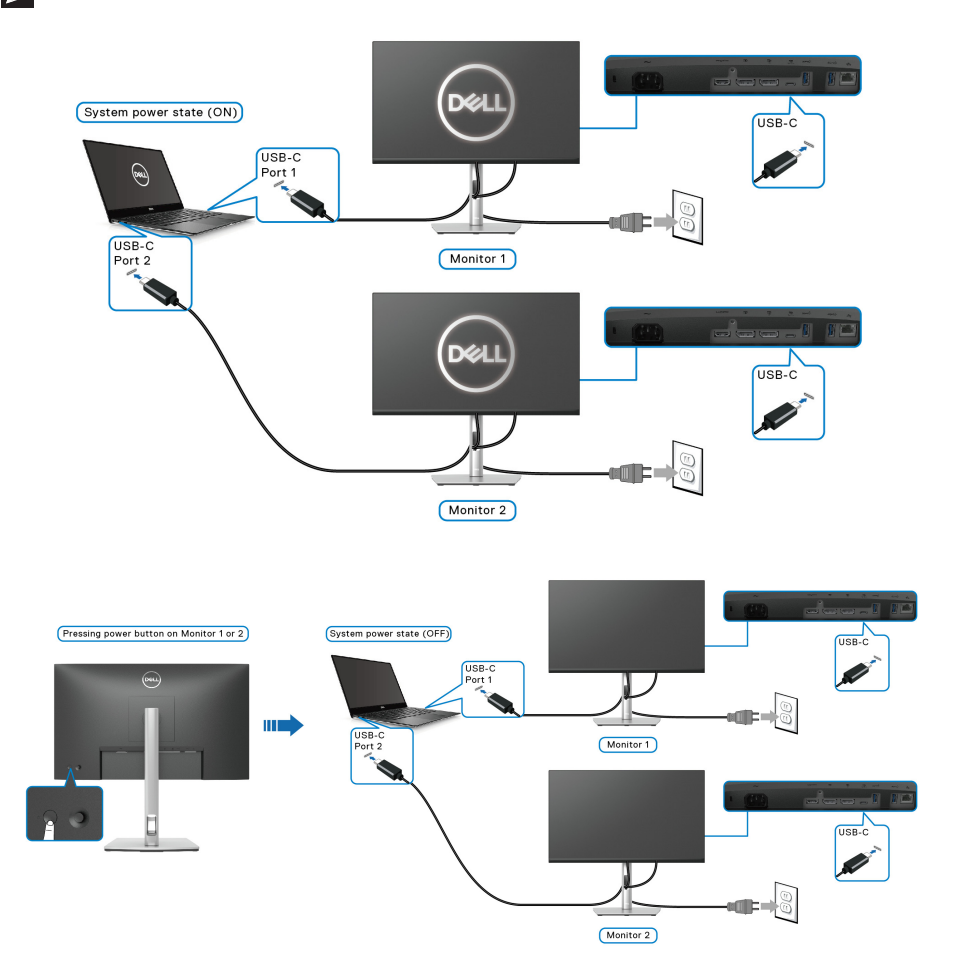

**D**&LL

Husk at indstille USB-C Charging  $\Leftrightarrow$  65W (USB-C-opladning  $\Leftrightarrow$  65 W) til On in **Off Mode (Til i Slukket tilstand)**. Når computeren og de to skærme er i SLUKKET tilstand, vil et tryk på tænd/sluk-knappen på Skærm 1 eller Skærm 2 TÆNDE for computeren, Skærm 1 og Skærm 2.

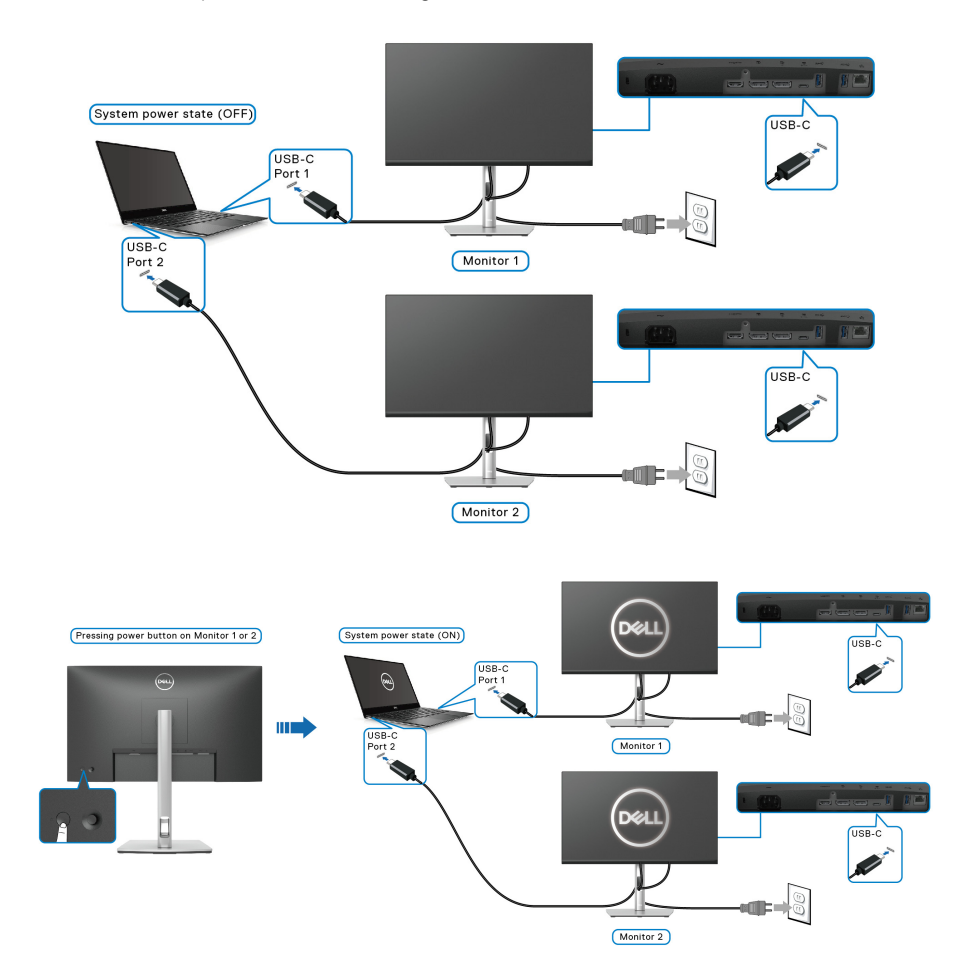

DELI

## **Sådan organiseres din kabler**

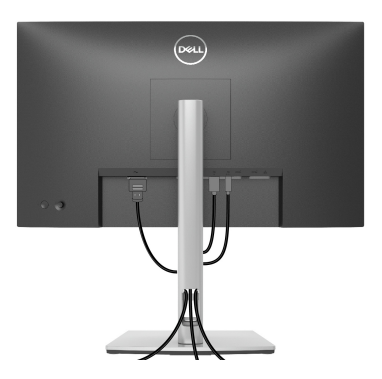

Når du har tilsluttet alle kablerne til skærmen og computeren (se Tilslutning af [skærmen](#page-31-0) for tilslutning af kabler) kan du organisere alle kablerne, som vist ovenfor.

## <span id="page-43-0"></span>**Sådan afmonteres skærmens stander**

- **BEMÆRK: For at undgå, at LCD-skærmen ridses når du afmonterer standeren, skal du sørge for, at skærmen er placeret på en blød, ren flade.**
- **BEMÆRK: De følgende instruktioner gælder kun for afmontering af standeren, der blev sendt sammen med din skærm. Hvis du afmonterer en stander, du købte fra en anden kilde, skal du følge opsætningsinstruktionerne, der fulgte med den stander.**

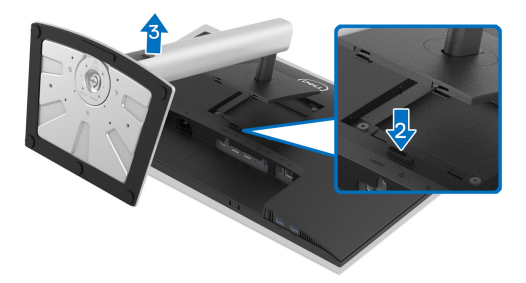

Sådan afmonteres standeren:

- **1.** Anbring skærmen på en blød klud eller en pude.
- **2.** Tryk og hold ned på standerens udløsningsknap.
- **3.** Løft standeren op og væk fra skærmen.

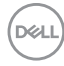

## **VESA-vægmontering (ekstraudstyr)**

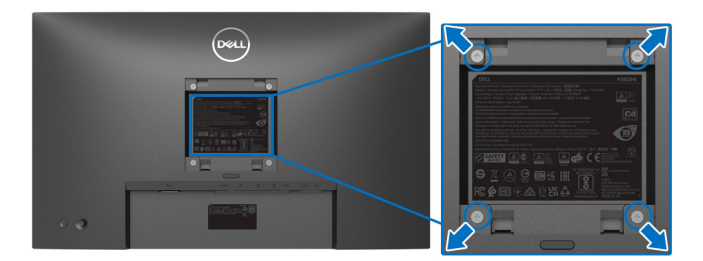

(Dimension af skrue: M4 x 10 mm).

Se instruktionerne, der fulgte med det VESA-kompatible vægmonteringssæt.

- **1.** Anbring skærmpanelet på en blød klud eller en pude på et stabilt, fladt bord.
- **2.** Afmontering af standeren. (se [Sådan afmonteres skærmens stander](#page-43-0))
- **3.** Brug en Phillips skruetrækker til at fjerne de fire skrue, der holder plastikdækslet.
- **4.** Fastgør monteringsbeslaget fra vægmonteringssættet til skærmen.
- **5.** Monter skærmen på væggen. For yderligere oplysninger henvises til dokumentationen, der fulgte med vægmonteringssættet.
- **BEMÆRK: Kun til brug med vægmonteringssæt angivet med UL eller CSA eller GS, med en minimumsvæg eller vægbelastningskapacitet på 15,24 kg (P2422HE)/19,68 kg (P2722HE).**

DØL

# **Sådan bruges skærmen**

## **Sådan tændes skærmen**

Tryk på tænd/sluk-knappen for at tænde for skærmen.

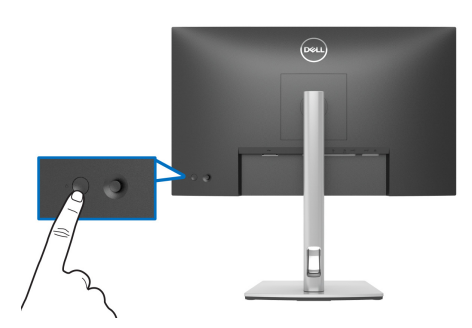

# **Sådan bruges joysticken**

Brug joysticken bag på skærmen til at udføre justeringer til OSD-menuen.

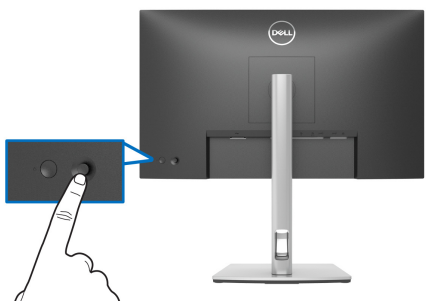

- **1.** Tryk på joysticken for at starte Startprogram for menu.
- **2.** Flyt joysticken op/ned/venstre/højre for at skifte mellem de forskellige valgmuligheder.
- **3.** Tryk på joysticken igen for at bekræfte valget.

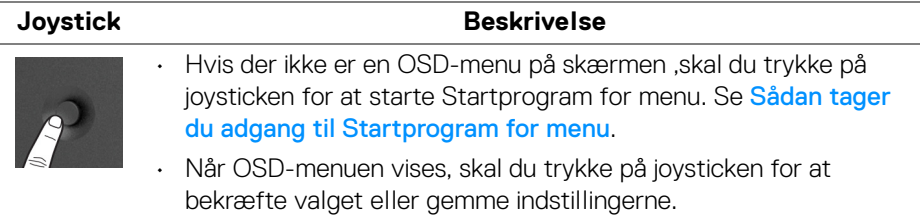

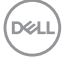

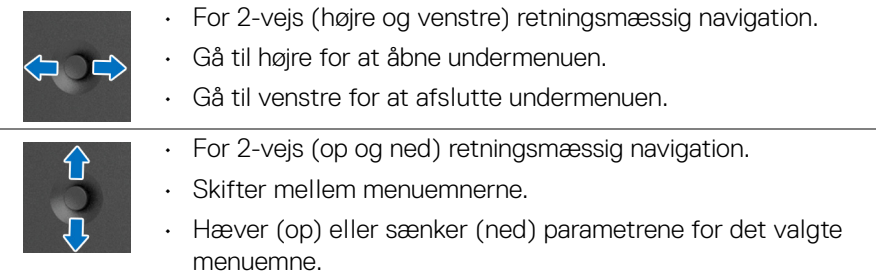

## <span id="page-46-1"></span>**Sådan bruges OSD (skærm)-menuen**

### <span id="page-46-0"></span>**Sådan tager du adgang til Startprogram for menu**

Når du bevæger eller trykker på joysticken, vises Startprogram for menu, så du har adgang til OSD-hovedmenuen og genvejsfunktionerne.

Bevæg joysticken for at vælge en funktion.

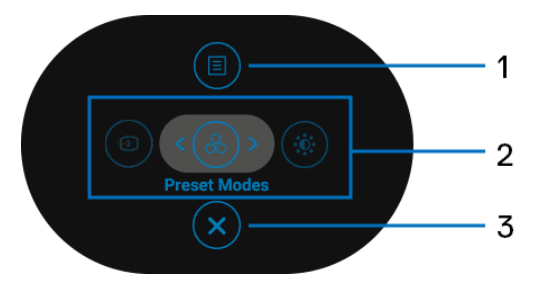

Følgende tabel beskriver funktionerne i Startprogram for menu:

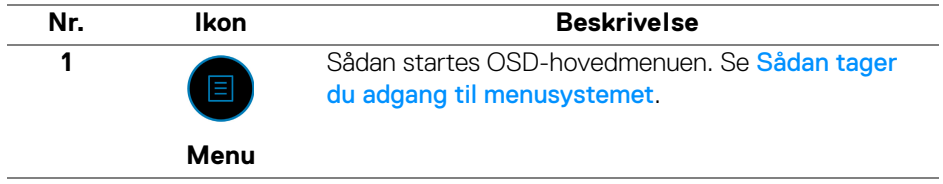

**D**<sup></sup>

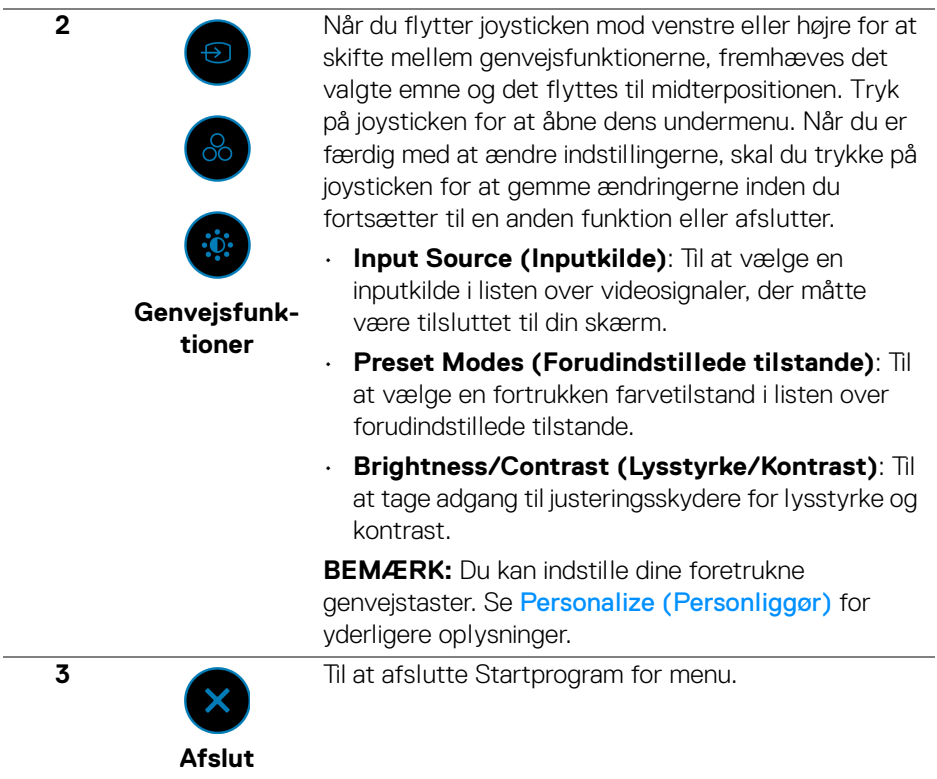

#### **Sådan bruges navigeringstasterne**

Når OSD-hovedmenuen er aktiv, skal du bevæge joysticken for at konfigurere indstillinger efter navigeringstasterne, der vises under OSD'en.

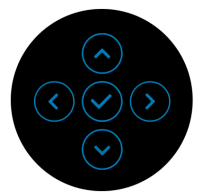

Når du er færdig med at ændre indstillingerne, skal du trykke på joysticken for at gemme ændringerne inden du fortsætter til en anden menu eller afslutter OSDmenuen.

**BEMÆRK: Du kan afslutte det aktuelle menuemne og gå tilbage til den**  U) **forrige menu ved at flytte joysticken mod venstre, indtil du afslutter.**

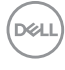

<span id="page-48-0"></span>**Sådan tager du adgang til menusystemet**

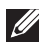

**BEMÆRK: Når du er færdig med at ændre indstillingerne, skal du trykke på joysticken for at gemme ændringerne inden du fortsætter til en anden menu eller afslutter OSD-menuen.** 

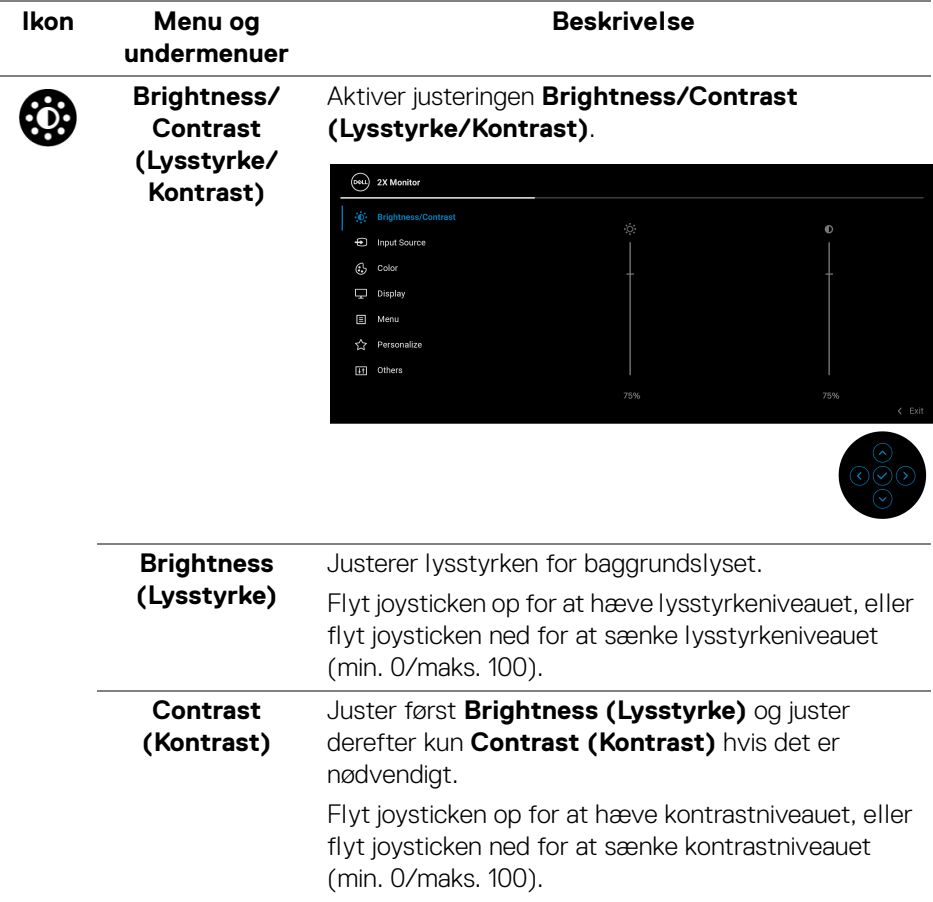

Funktionen **Contrast (Kontrast)** justerer graden af forskellen mellem mørke og lys på skærmbilledet.

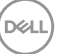

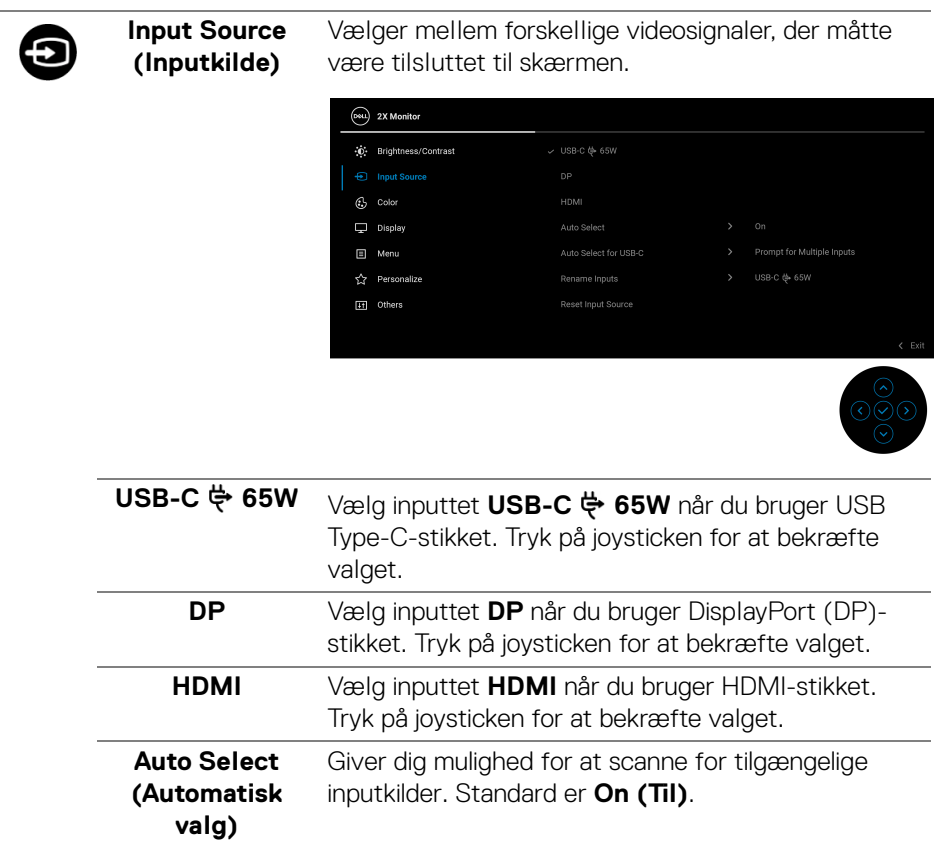

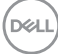

<span id="page-50-0"></span>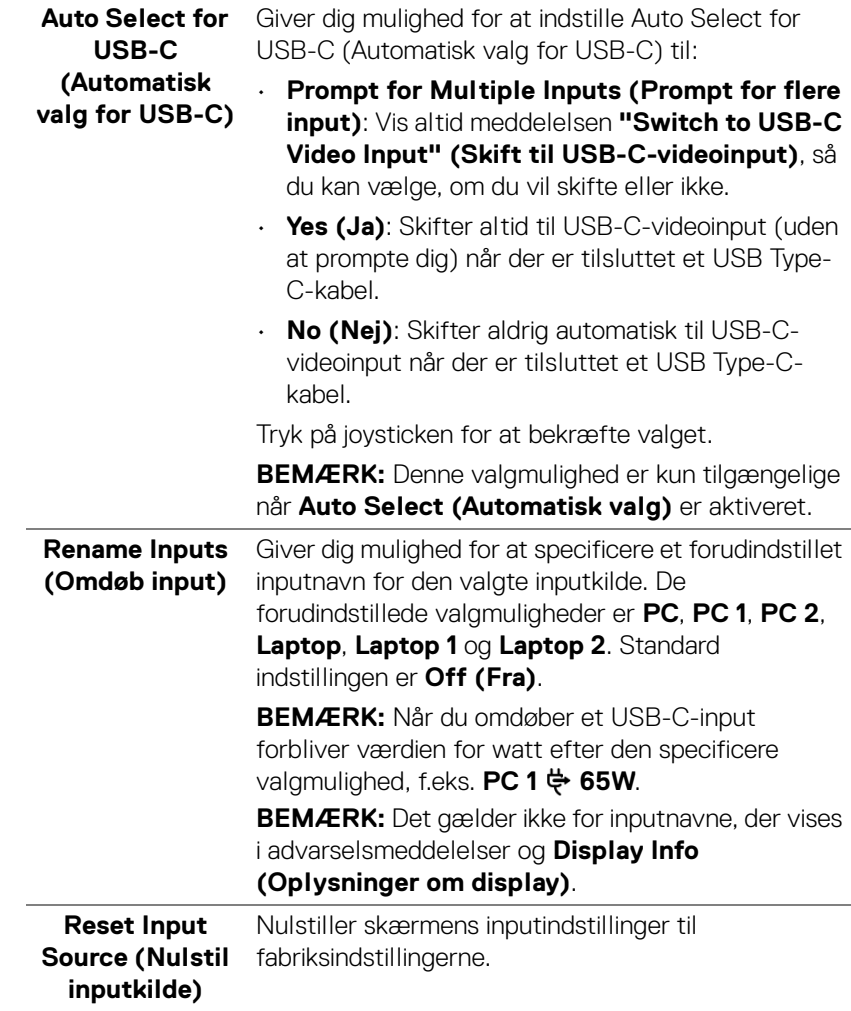

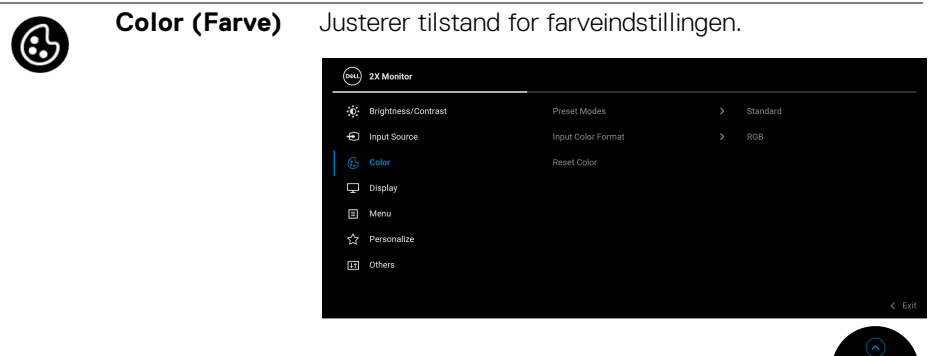

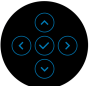

#### **Preset Modes (Forudindstillede tilstande)**

Giver dig mulighed for at vælge i listen over forudindstillede farvetilstande. Tryk på joysticken for at bekræfte valget.

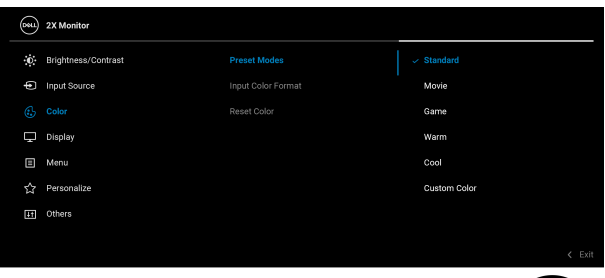

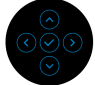

- **Standard**: Indlæser skærmens standard farveindstillinger. Dette er standard forudindstillet tilstand.
- **Movie (Film)**: Indlæser farveindstillinger, der er ideelle for film.
- **Game (Spil)**: Indlæser farveindstillinger, der er ideelle for de fleste spil.
- **Warm (Varm)**: Præsenterer farver i de varmere farvetemperaturer. Skærmen ser varmere ud med en rød/gul tone.

**D**&LL

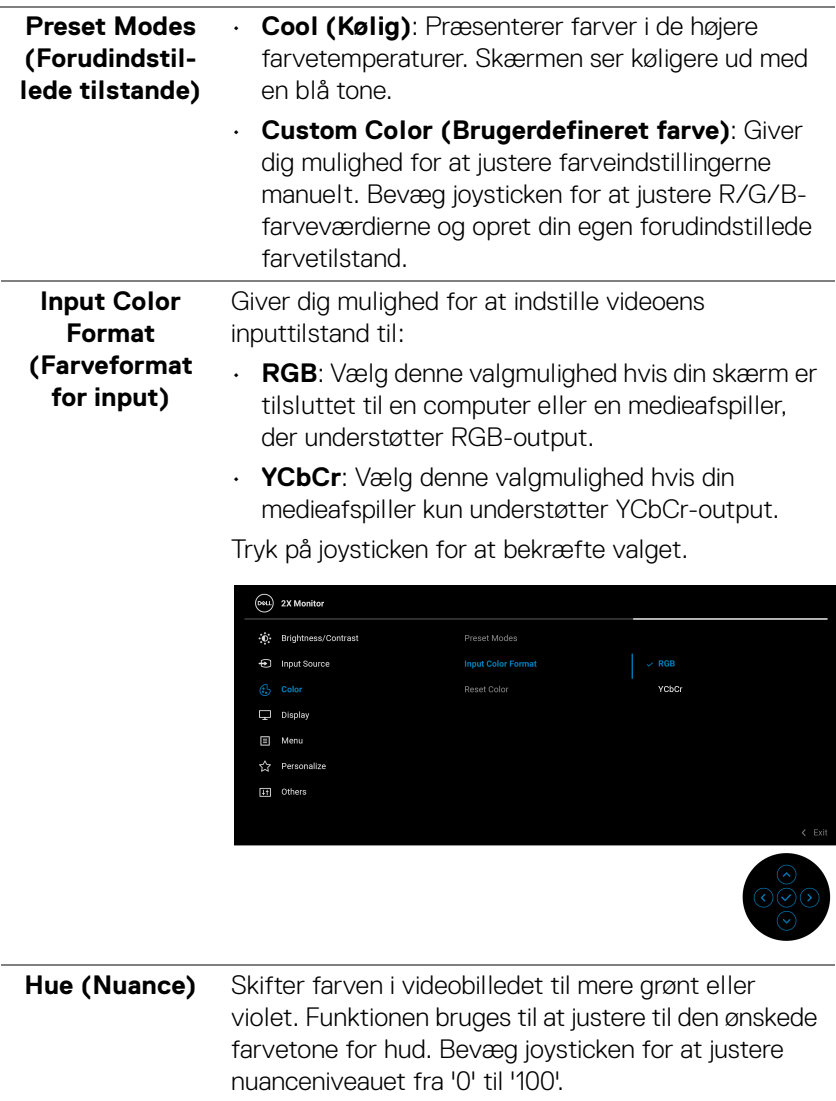

**BEMÆRK: Hue (Nuance)** kan kun justeres når du vælger den forudindstillede tilstand **Movie (Film)** eller **Game (Spil)**.

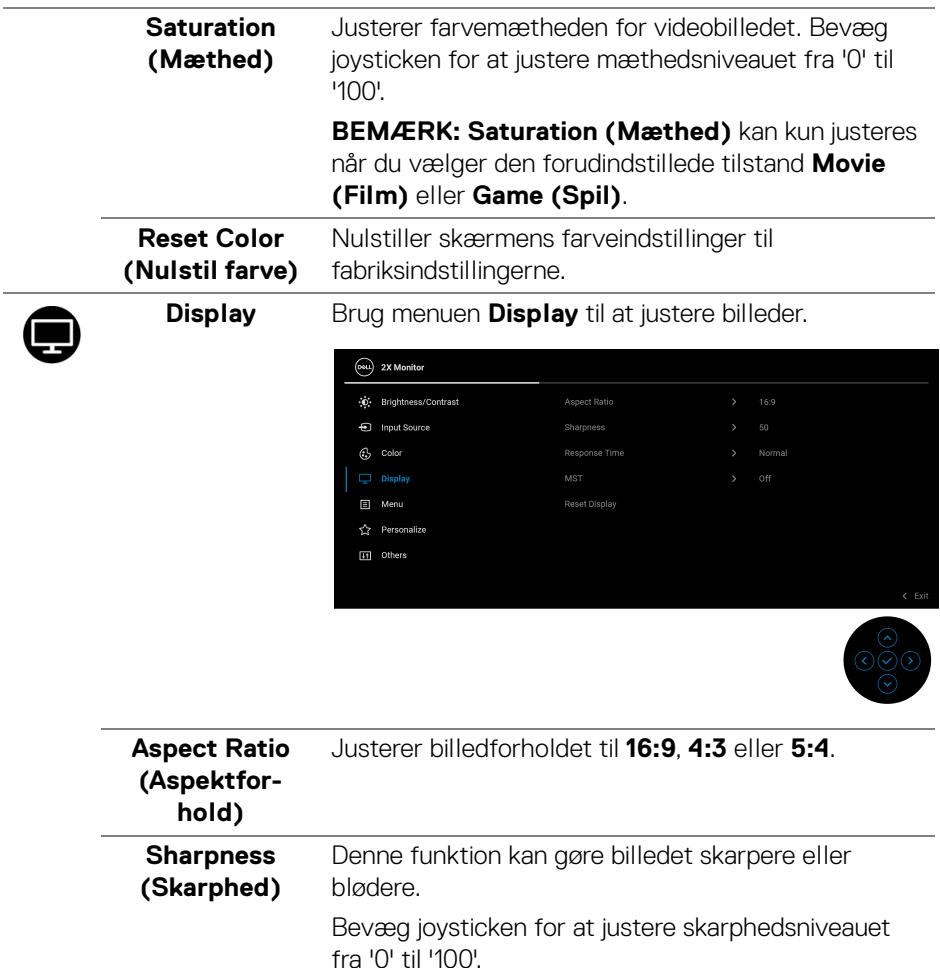

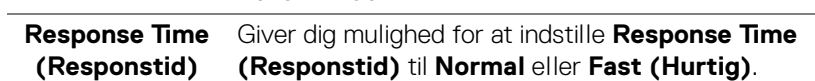

 $\overline{\phantom{0}}$ 

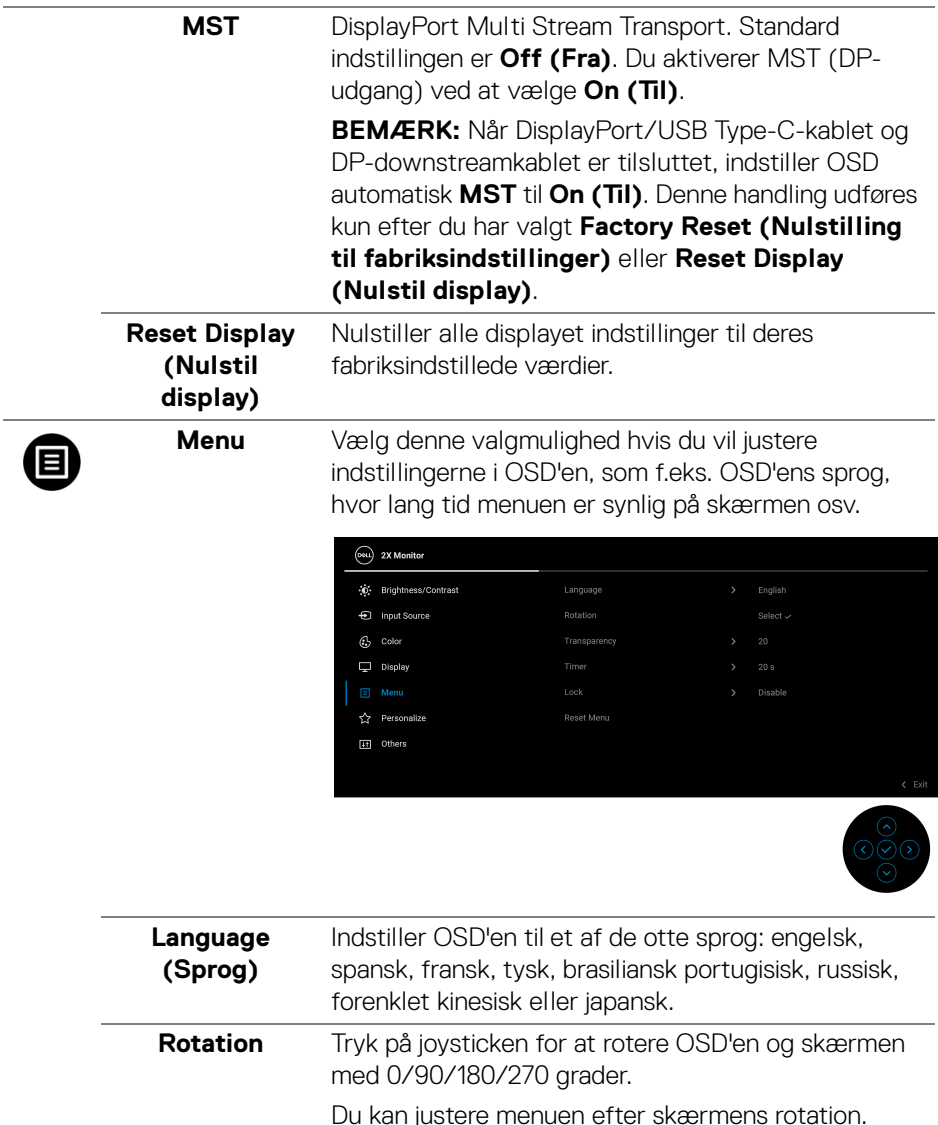

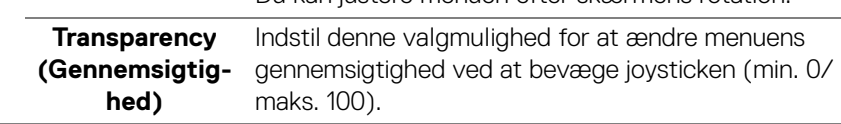

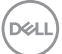

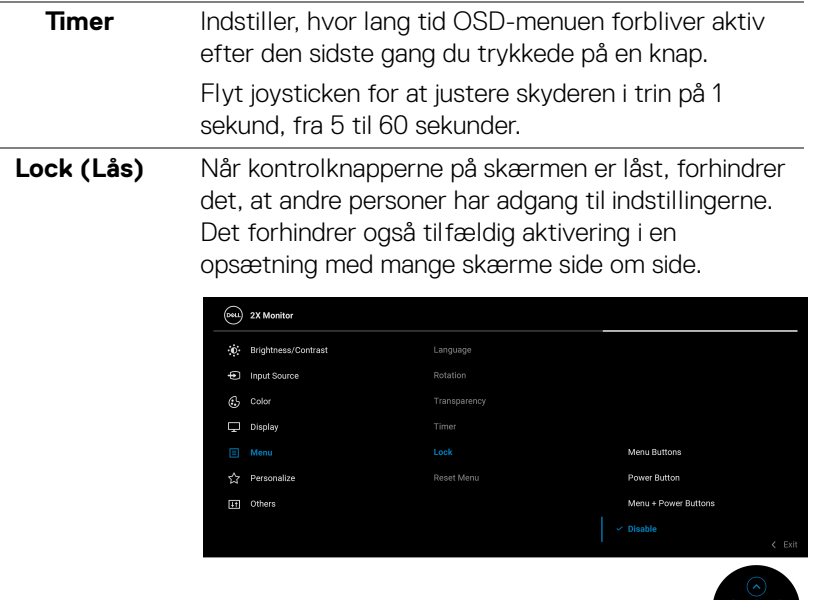

- 
- **Menu Buttons (Menuknapper)**: Alle joystickfunktionerne er låst og brugeren har ikke adgang til dem.
- **Power Button (Tænd/sluk-knap)**: Det er kun Tænd/sluk-knappen der er låst og brugeren har ikke adgang til den.
- **Menu + Power Buttons (Menuknap + Tænd/ sluk-knap)**: Både joysticken og Tænd/slukknappen er låst og brugeren har ikke adgang til dem.

Standard indstillingen er **Disable (Deaktiveret)**.

Alternativ låsemetode: Du kan flytte og holde joysticken op/ned/venstre/højre i 4 sekunder for at indstille låsens valgmuligheder via pop up-menuen. Tryk derefter på joysticken for at bekræfte konfigurationen.

DØL

<span id="page-56-0"></span>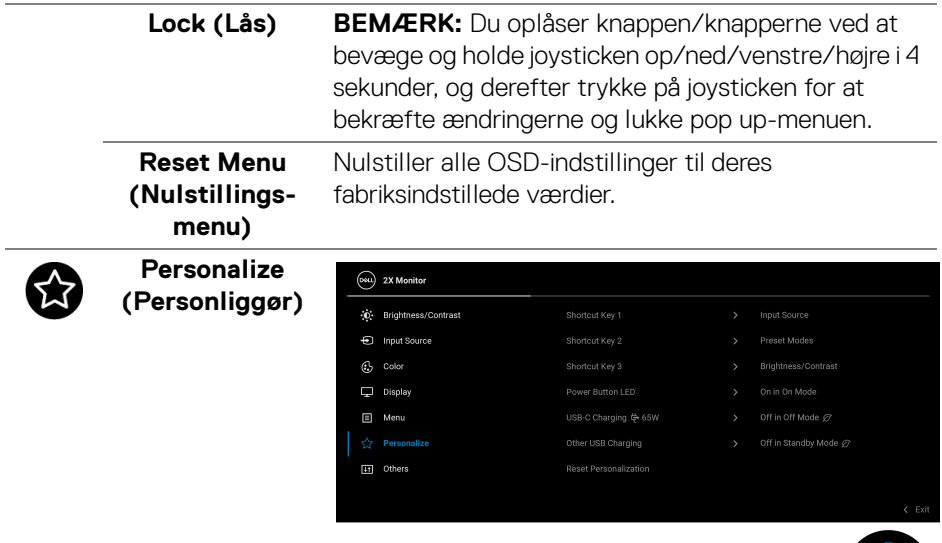

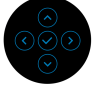

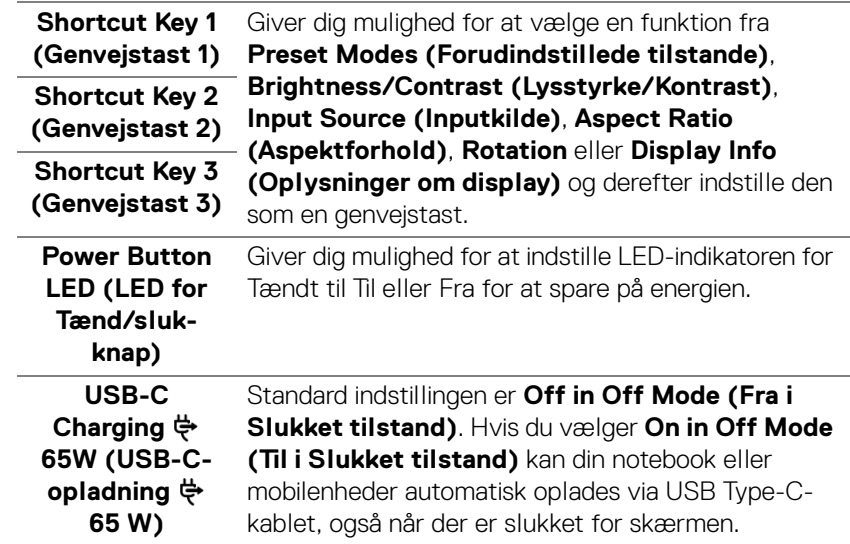

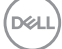

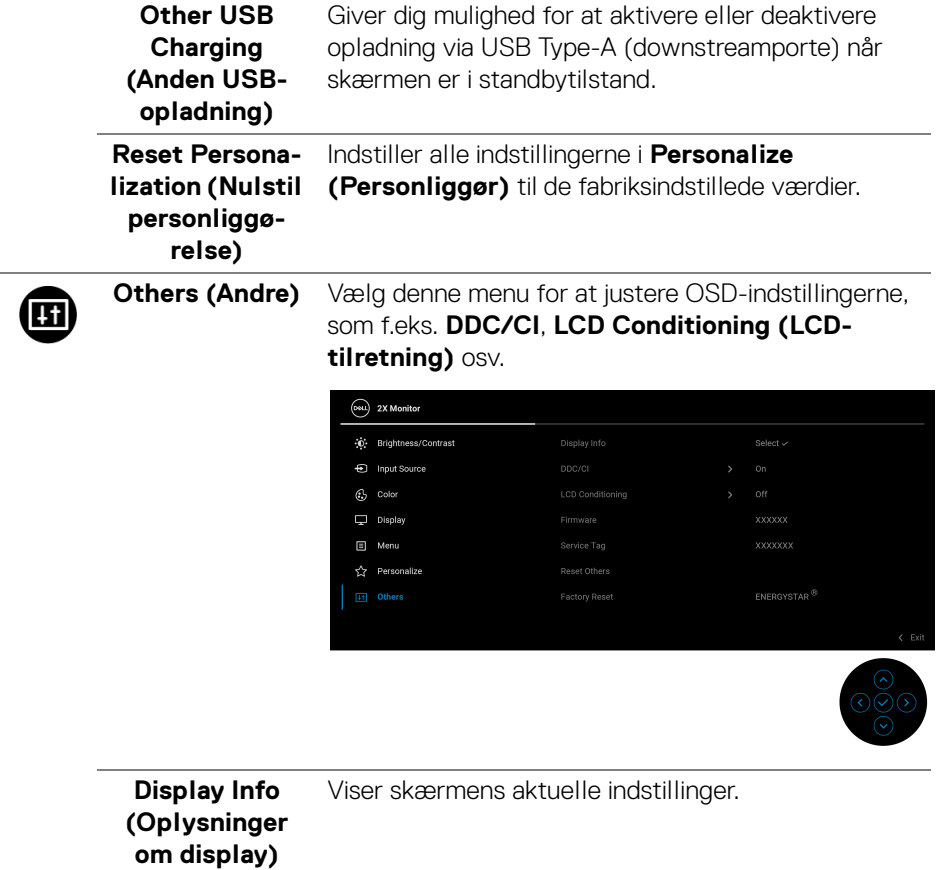

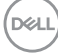

**DDC/CI DDC/CI** (Display Data Channel/Command Interface) giver dig mulighed for at justere skærmens indstillinger med software på computeren. Du kan deaktivere denne funktion ved at vælge **Off (Fra)**.

> Aktiver denne funktion for at få den bedste brugeroplevelse af skærmen og optimal ydeevne.

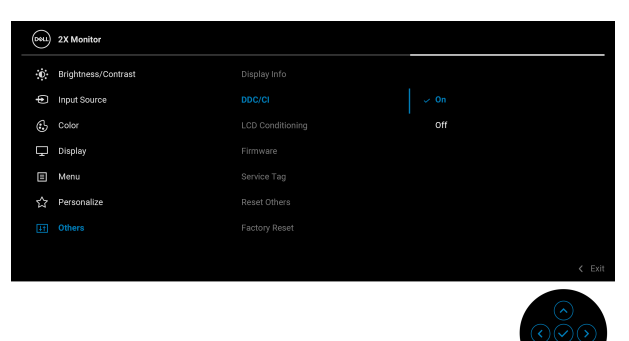

**LCD Conditioning (LCDtilretning)**

Hjælper med at reducere mindre tilfælde af billedindbrænding. Afhængigt af graden af billedindbrænding, kan det tage et stykke tid at køre programmet. Du kan aktivere denne funktion ved at vælge **On (Til)**.

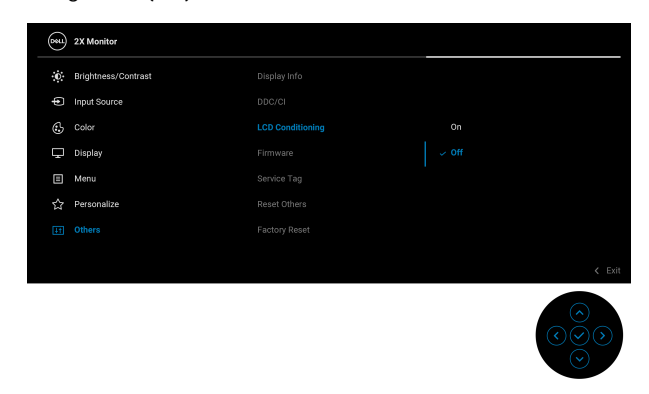

**Firmware** Viser versionen af skærmens firmware.

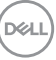

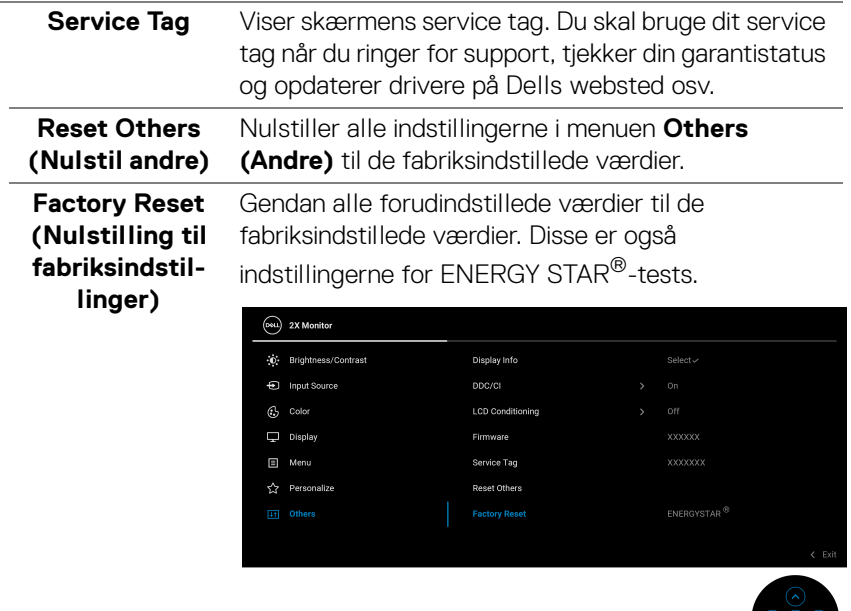

#### **OSD-advarselsmeddelelse**

Hvis skærmen ikke understøtter en bestemt opløsningstilstand, vises følgende meddelelse:

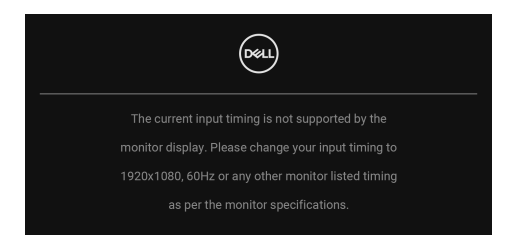

Det betyder, at skærmen ikke kan synkronisere med signalet, den modtager fra computeren. Se [Skærmens specifikationer](#page-12-0) for horisontale og vertikale frekvensområder, der kan håndteres af skærmen. Den anbefalede tilstand er **1920 x 1080**.

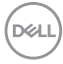

Den følgende meddelelse vises inden **DDC/CI**-funktionen deaktiveres:

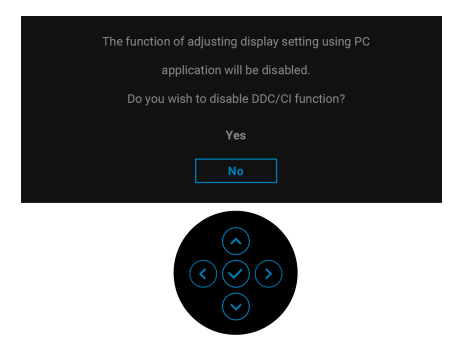

Når du justerer niveauet for **Brightness (Lysstyrke)** over standard niveauet den første gang, vises følgende meddelelse:

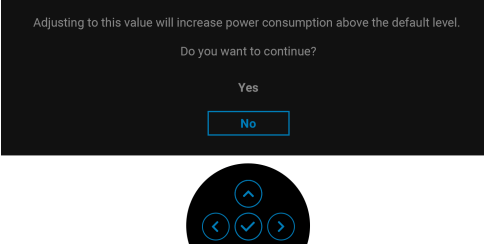

#### **BEMÆRK: Hvis du vælger Yes (Ja), vises meddelelsen ikke næste gang du ændrer indstillingen Brightness (Lysstyrke).**

Når du ændrer standard indstillinger for strømbesparelse den første gang, som f.eks. for **USB-C Charging**  $\overset{\leftrightarrow}{\leftrightarrow}$  **65W (USB-C-opladning**  $\overset{\leftrightarrow}{\leftrightarrow}$  **65 W) eller Other USB Charging (Anden USB-opladning)**, vises følgende meddelelse:

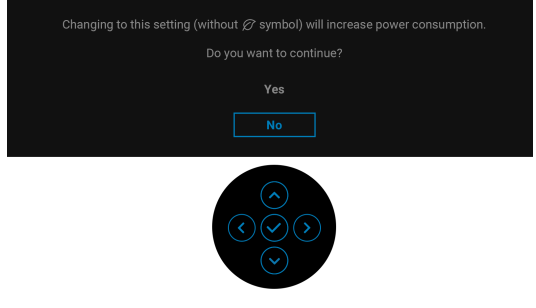

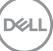

**BEMÆRK: Hvis du vælger Yes (Ja) for en af funktionerne, nævnt ovenfor, vises meddelelsen ikke næste gang du ændrer funktionens indstillinger. Når du udfører en nulstilling til fabriksindstillingerne, vises meddelelsen igen.**

Når skærmen skifter til standbytilstand, vises følgende meddelelse:

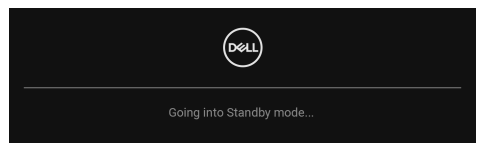

Aktiver computeren og væk skærmen for at give adgang til **[OSD](#page-46-1)**.

OSD fungerer kun i normal driftstilstand. Hvis du trykker på joysticken under standbytilstand, vises følgende meddelelse, afhængigt af det valgte input:

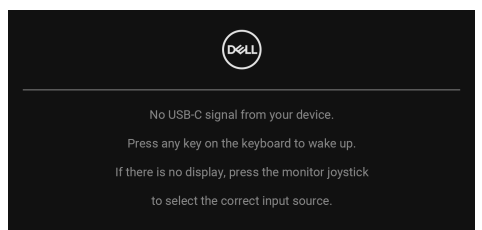

Aktiver computeren og skærmen for at give adgang til [OSD](#page-46-1).

#### **BEMÆRK: Meddelelsen kan være en smule anderledes, afhængigt af det tilsluttede inputsignal.**

Hvis det valgte input er enten USB Type-C, DisplayPort eller HDMI, og det tilsvarende kabel ikke er tilsluttet, vises følgende meddelelse:

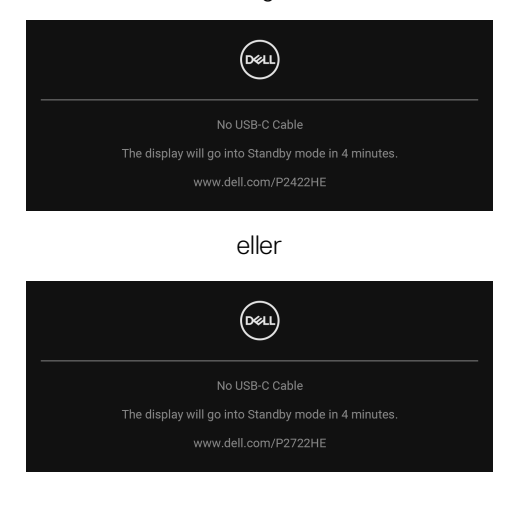

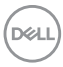

## **BEMÆRK: Meddelelsen kan være en smule anderledes, afhængigt af det tilsluttede inputsignal.**

Når skærmen er indstillet til DP/HDMI-input og der bruges et USB Type-C-kabel for tilslutning til en notebook der understøtter DP alternativ tilstand, og hvis [Auto](#page-50-0)  [Select for USB-C \(Automatisk valg for USB-C\)](#page-50-0) er aktiveret, vises følgende meddelelse:

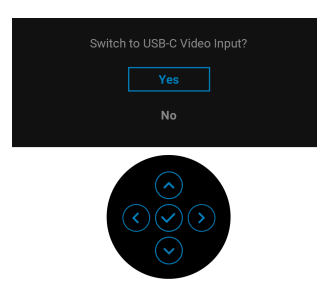

Den følgende meddelelse vises inden **Lock (Lås)**-funktionen aktiveres:

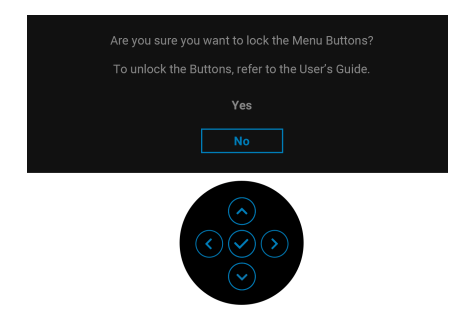

**BEMÆRK: Meddelelsen kan være en smule anderledes, afhængigt af de valgte indstillinger.**

Når **Factory Reset (Nulstilling til fabriksindstillinger)** er valgt, vises følgende meddelelse:

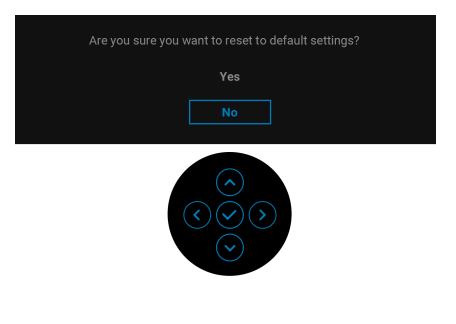

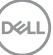

Når **Yes (Ja)** er valgt, vises følgende meddelelse.

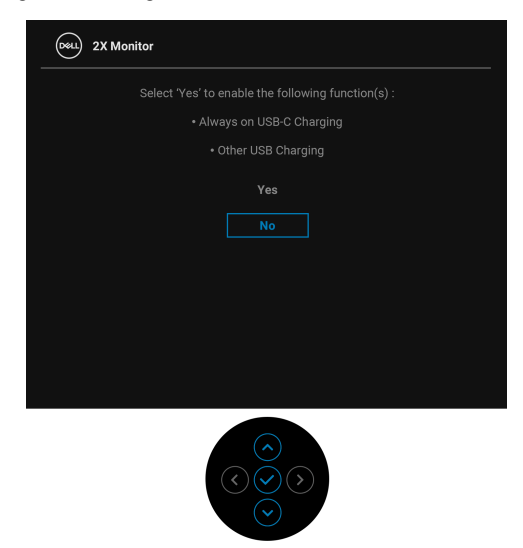

Se [Fejlfinding](#page-69-0) for yderligere oplysninger.

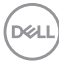

# **Indstilling af maksimal opløsning**

Sådan indstilles til skærmens maksimale opløsning:

I Windows<sup>®</sup> 7, Windows<sup>®</sup> 8 og Windows<sup>®</sup> 8.1:

- **1.** For Windows® 8 og Windows® 8.1 kan du vælge feltet Skrivebord for at skifte til det klassiske skrivebord.
- **2.** Højreklik på skrivebordet og klik på **Skærmopløsning**.
- **3.** Klik på rullemenuen for **Skærmopløsning** og vælg **1920 x 1080**.
- **4.** Klik på **OK**.

I Windows® 10:

- **1.** Højreklik på skrivebordet og klik på **Skærmindstillinger**.
- **2.** Klik på **Avancerede skærmindstillinger**.
- **3.** Klik på rullemenuen for **Opløsning** og vælg **1920 x 1080**.
- **4.** Klik på **Anvend**.

Hvis du ikke ser valgmuligheden 1920 x 1080 kan det være nødvendigt at opdatere din grafikdriver. Afhængigt af, hvilken computer du har, skal du fuldføre en af de følgende procedurer:

Hvis du har en Dell desktop eller en bærbar computer:

· Gå til http://www.dell.com/support, indtast dit service tag og download den seneste driver for dit grafikkort.

Hvis du bruger en computer, der ikke er fra Dell (bærbar eller en desktop):

- Gå til webstedet for support for din computer og download de seneste grafikdrivere.
- Gå til webstedet for dit grafikkort og download de seneste grafikdrivere.

**D**<sup></sup>

## **Sådan bruges vip, drej og lodret forlængelse**

**BEMÆRK: De følgende instruktioner gælder kun for montering af standeren, der blev sendt sammen med din skærm. Hvis du monterer en stander, du købte fra en anden kilde, skal du følge opsætningsinstruktionerne, der fulgte med den stander.**

#### **Vip, drej**

Når standeren er monteret på skærmen, kan du vippe og dreje skærmen for at finde den mest komfortable visningsvinkel.

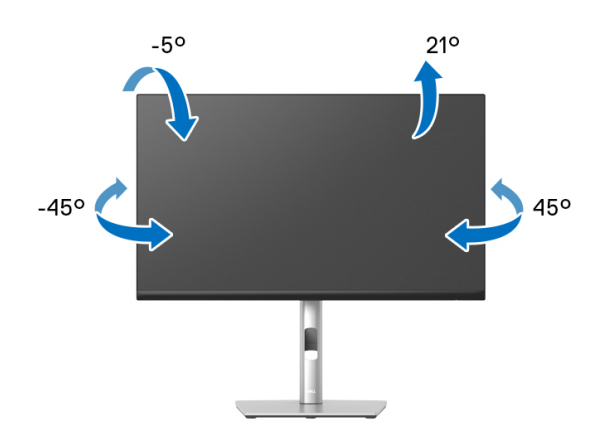

**BEMÆRK: Standeren er ikke installeret på fabrikken inden forsendelse.**

#### <span id="page-65-0"></span>**Lodret forlængelse**

**BEMÆRK: Standeren kan forlænges lodret op til 150 mm. Figuren I nedenfor viser, hvordan du forlænger standeren lodret.**

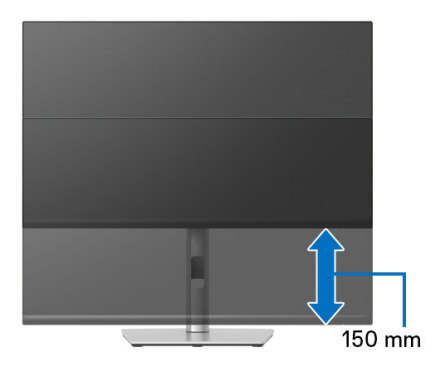

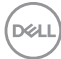

## **Rotation af skærmen**

Inden du roterer skærmen skal du sikre, at skærmen er fuldt ud forlænget i lodret retning ([Lodret forlængelse](#page-65-0)) og helt vippet op, så den nederste kant af skærmen ikke kolliderer med noget.

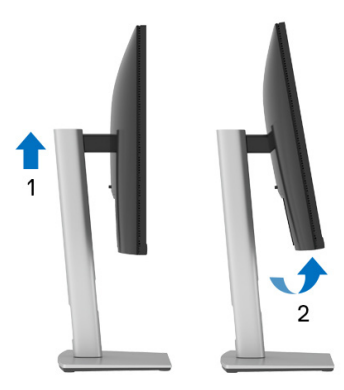

#### **Rotation med uret**

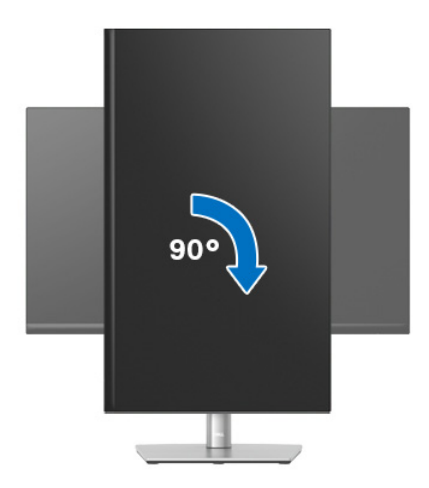

DELI

#### **Rotation mod uret**

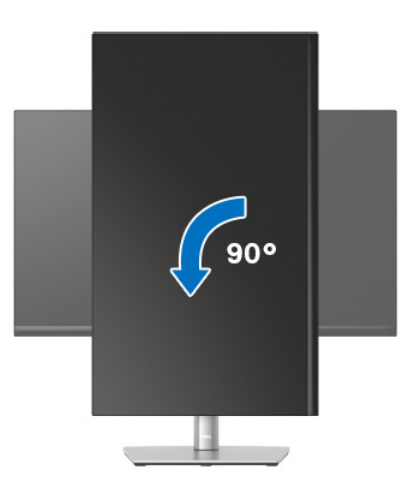

- **BEMÆRK: For at kunne bruge funktionen Skærmrotation (liggende versus stående visning) med din Dell computer, skal du hente en opdateret grafikdriver, der ikke er inkluderet med denne skærm. Du kan downloade grafikdriveren ved at gå til** www.dell.com/support**, gå til afsnittet Downloads og Videodrivere for de seneste driveropdateringer.**
- **BEMÆRK: I Stående visning-tilstand er det muligt, at du oplever en forringelse af billedet når du bruger grafikintensive programmer (3Dspil osv.).**

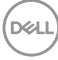

## **Justering af indstillingerne i dit system for rotation af skærm**

Når du har roteret skærmen, skal du fuldføre proceduren nedenfor for at justere dit systems indstillinger for rotation af skærm.

#### **BEMÆRK: Hvis du bruger skærmen med en computer, der ikke er fra Dell, skal du gå til webstedet for din grafikdriver eller webstedet for din computerproducent for oplysninger om rotation af skærmens 'indhold'.**

Sådan justeres indstillingerne for skærmens rotation:

- **1.** Højreklik på skrivebordet og klik på **Egenskaber**.
- **2.** Vælg fanen **Indstillinger** og klik på **Avanceret**.
- **3.** Hvis du har et ATI-grafikkort skal du vælge fanen **Rotation** og indstille for den ønskede rotation.
- **4.** Hvis du har et nVidia grafikkort skal du klikke på fanen **nVidia** tab, vælge **NVRotate** i venstre kolonne og derefter vælge den ønskede rotation.
- **5.** Hvis du har et Intel® grafikkort skal du vælge fanen **Intel**, klikke på **Egenskaber for grafik**, vælge fanen **Rotation** og derefter vælge den ønskede rotation.
- **BEMÆRK: Hvis du ikke ser valgmuligheden for rotation, eller hvis den ikke fungerer korrekt, skal du gå til** www.dell.com/support **og downloade den seneste driver for dit grafikkort.**

**D**<sup></sup>

# <span id="page-69-0"></span>**Fejlfinding**

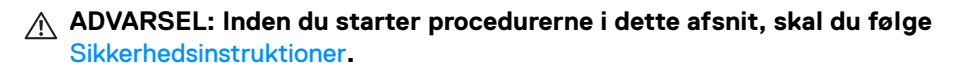

## **Selvtest**

Din skærm er udstyret med en selvtestfunktion, der giver dig mulighed for at tjekke, om skærmen fungerer korrekt. Hvis din skærm og computer er forbundet korrekt, men skærmbilledet forbliver mørkt, kan du køre skærmens selvtest ved at udføre følgende trin:

- **1.** Sluk for både computeren og skærmen.
- **2.** Frakobl videokablet fra computeren.
- **3.** Tænd for skærmen.

Hvis skærmen ikke kan detektere et videosignal og hvis den fungerer korrekt, vises følgende meddelelse:

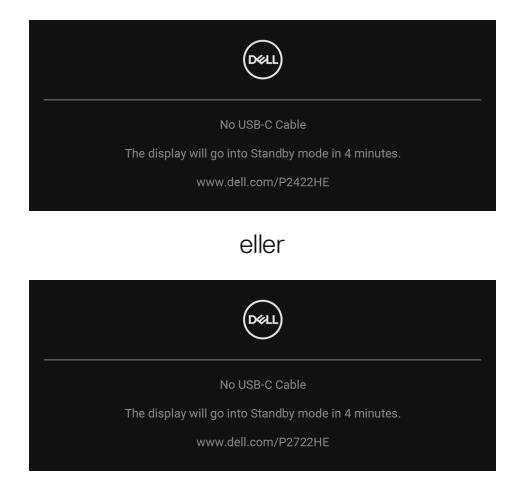

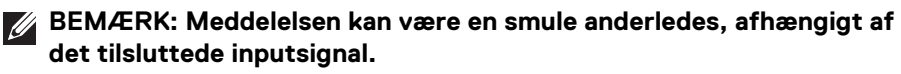

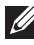

**BEMÆRK: I selvtest tilstand forbliver LED-indikatoren for Tændt hvid.** 

- **4.** Meddelelsen vises også under normal systemdrift hvis videokablet frakobles eller beskadiges.
- **5.** Sluk for skærmen og tilslut videokablet igen. Tænd derefter for både computeren og skærmen.

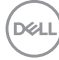

Hvis skærmens skærmbillede forbliver tomt efter den forrige procedure, skal du kontrollere din video-controller og computeren, da din skærm fungerer korrekt.

# **Indbygget diagnostik**

Din skærm har et indbygget diagnostisk værktøj, der hjælper med at fastslå, om det problem du oplever med skærmen er relateret til skærmen, din computer eller grafikkortet.

Sådan køres den indbyggede diagnostik:

- **1.** Sørg for, at skærmen er ren (ingen støvpartikler på skærmens overflade).
- **2.** Bevæg og hold joysticken op/ned/venstre/højre i ca. 4 sekunder, indtil der vises en pop up-menu.

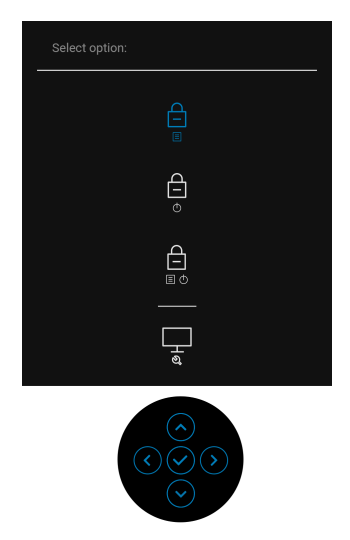

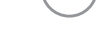

**D**<sup></sup>

**3.** Bevæg joysticken for at fremhæve ikonet Diagnostik  $\left|\frac{1}{x}\right|$  og tryk derefter på joysticken for at bekræfte valget. Der vises et gråt testmønster.

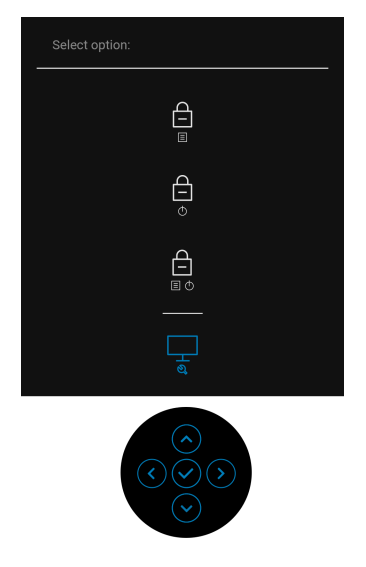

- **4.** Kig nøje på skærmen for problemer i billedet.
- **5.** Tryk på joysticken for at skifte testmønstret.
- **6.** Gentag trin 4 og 5 for at kontrollere skærmen med røde, grønne, blå, sorte, hvide skærmbilleder og skærmbilleder med tekst.
- **7.** Tryk på joysticken for at afslutte programmet.

DELI
### **Almindelige problemer**

Følgende tabel indeholder generelle oplysninger om almindelige skærmproblemer, du måtte opleve, og deres eventuelle løsninger:

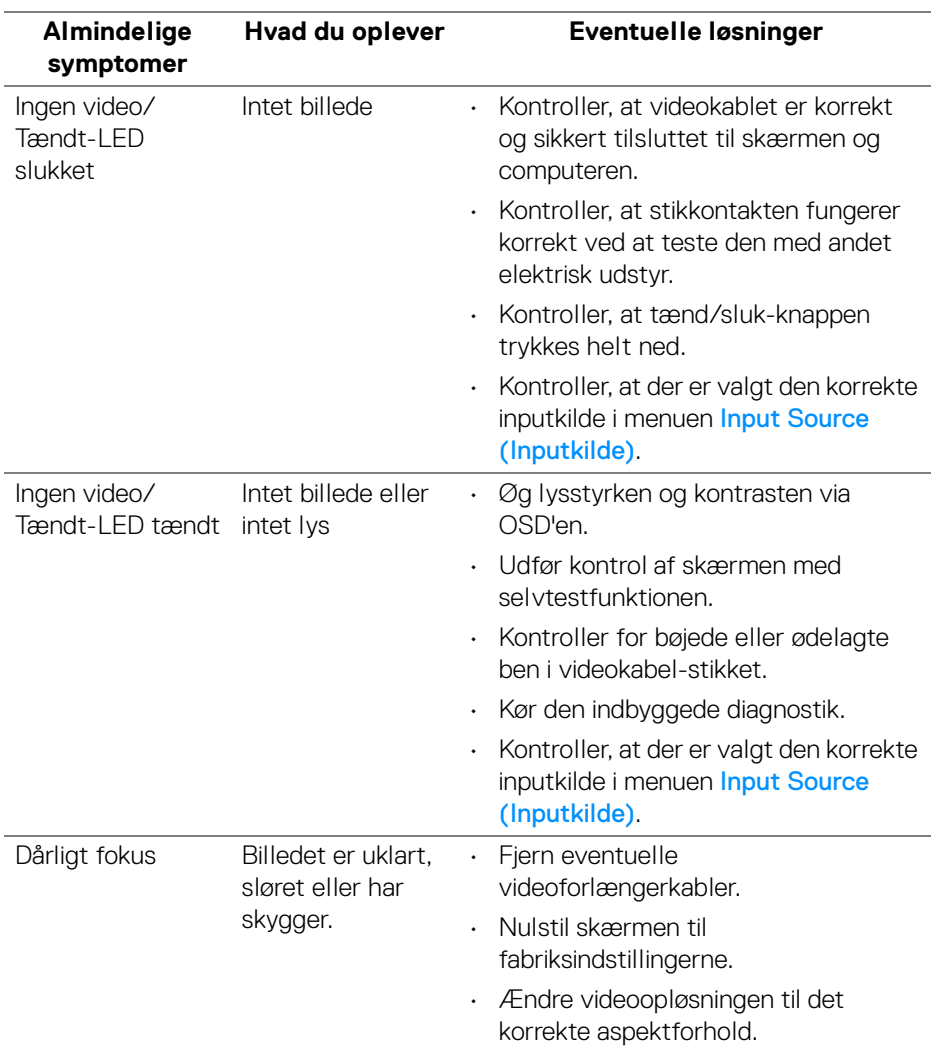

DELI

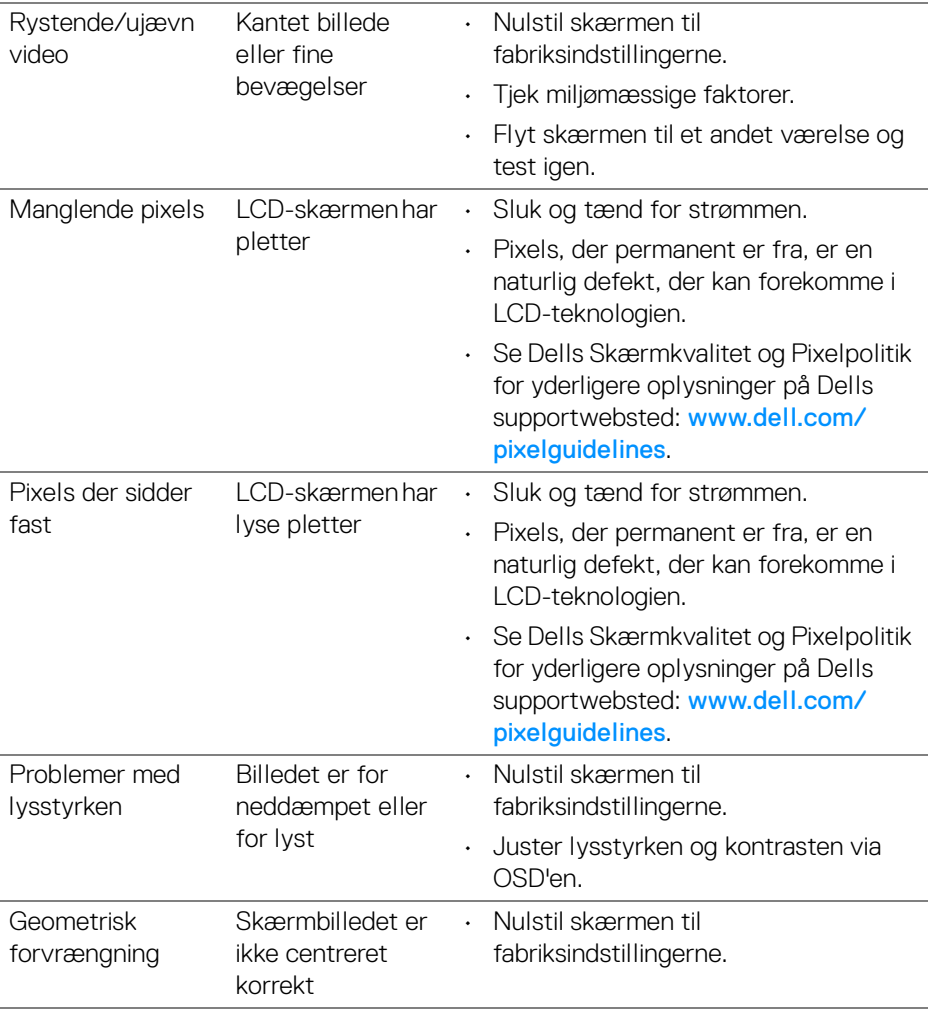

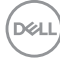

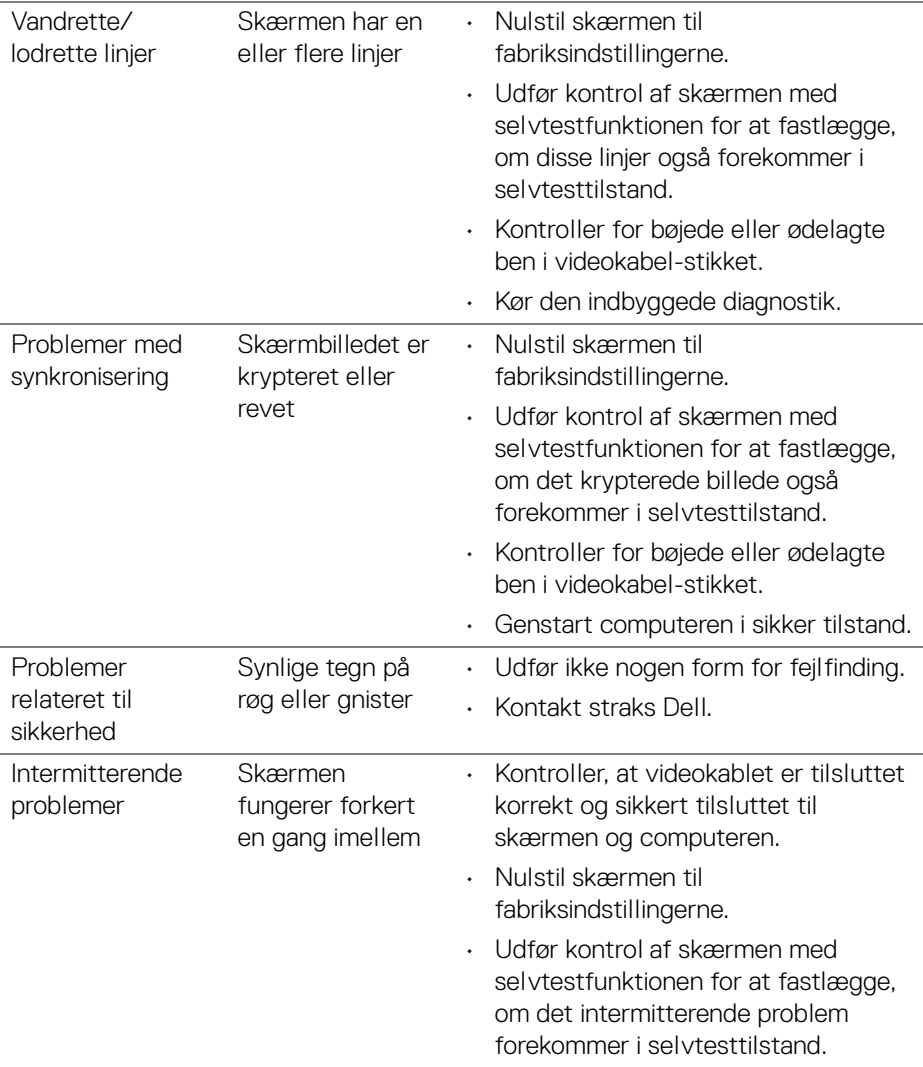

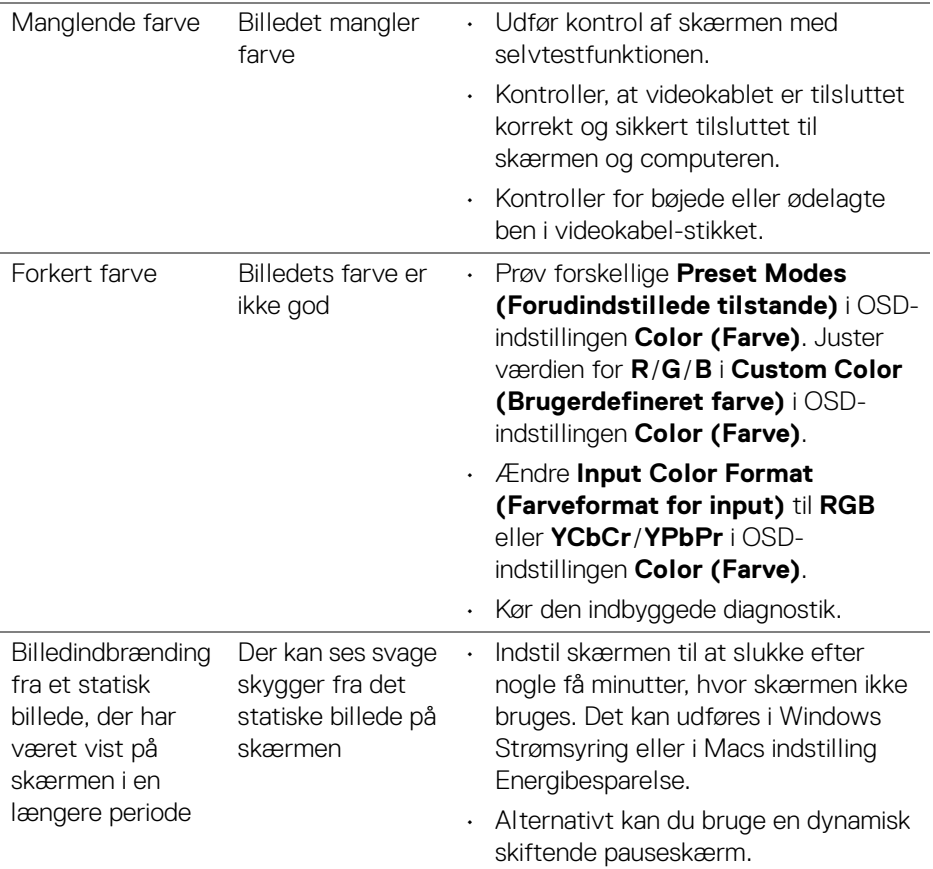

## **Problemer, der er produktspecifikke**

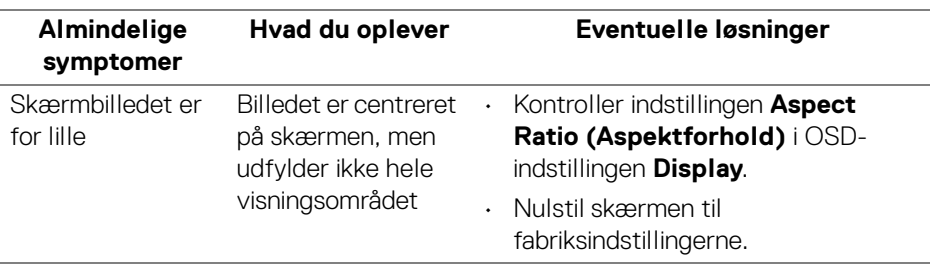

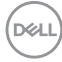

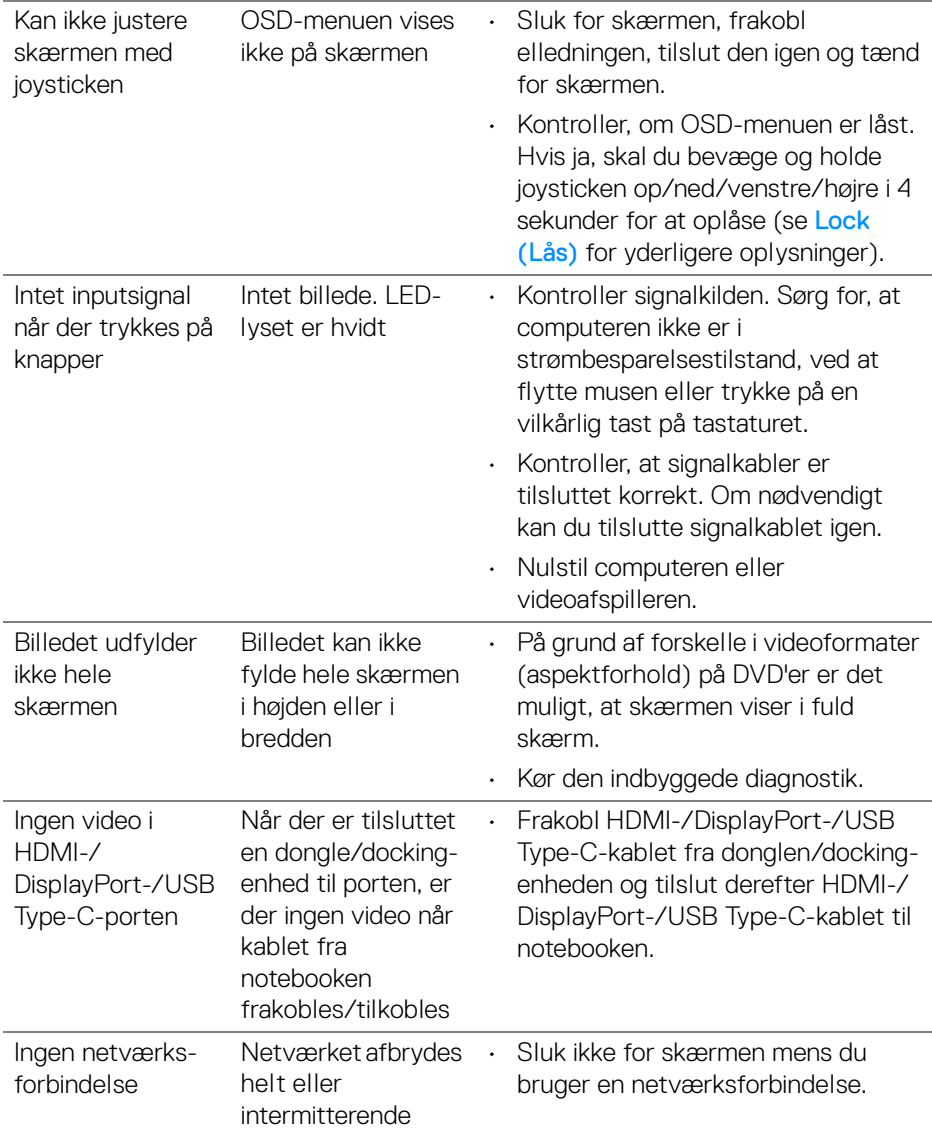

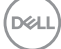

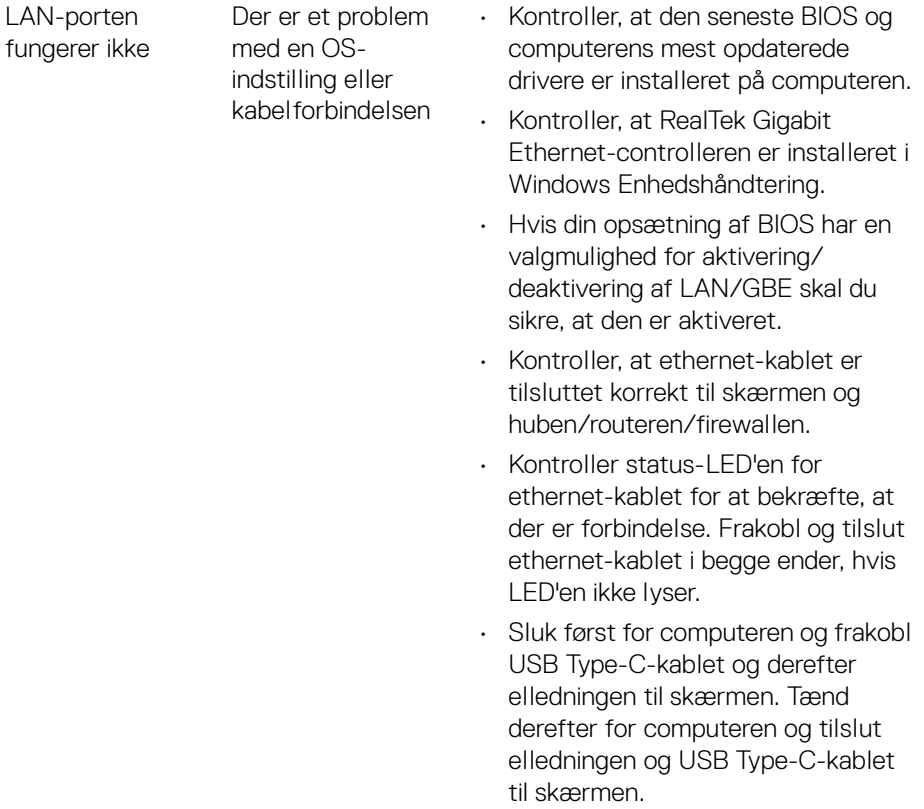

**DELL** 

#### **Almindelige symptomer Hvad du oplever Eventuelle løsninger** USB-interfacet fungerer ikke Eksterne USBenheder fungerer ikke • Kontroller, at der er tændt for skærmen. • Tilslut upstreamkablet til computeren igen. • Tilslut eksterne USB-enheder (downstream-konnektor) igen. • Sluk for skærmen og tænd for den igen. • Genstart computeren. • Visse USB-enheder som f.eks. en bærbar harddisk kræver en stærkere strømstyrke. Tilslut den slags enheder direkte til computeren. USB Type-Cporten leverer ikke strøm Eksterne USBenheder kan ikke oplades • Kontroller, at den tilsluttede enhed er i overensstemmelse med specifikationerne for USB-C. USB Type-C-porten understøtter USB 3.2 Gen1 og et output på 65 W. • Kontroller, at du bruger USB Type-Ckablet, der fulgte med din skærm. SuperSpeed USB 5 Gbps (USB 3.2 Gen1)-interfacet er for langsomt Eksterne SuperSpeed USB 5 Gbps (USB 3.2 Gen1)-enheder kører for langsomt eller fungerer slet ikke • Kontroller, at din computer er kompatibel med SuperSpeed USB 5 Gbps (USB 3.2 Gen1). • Nogle computere har USB 3.2-, USB 2.0-, og USB 1.1-porte. Sørg for, at du bruger den korrekte USB-port. • Tilslut upstreamkablet til computeren igen. • Tilslut eksterne USB-enheder (downstream-konnektor) igen. Genstart computeren.

### **Specifikke problemer med Universal Serial Bus (USB)**

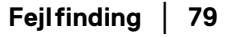

**D**<sup></sup>

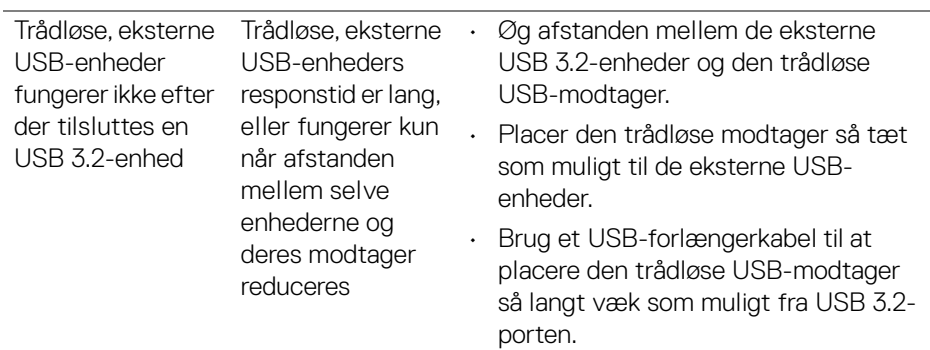

 $($ DELL

# **Tillæg**

### **ADVARSEL: Sikkerhedsinstruktioner**

**ADVARSEL: Brug af knapper, justeringen eller procedurer andre end dem, der er specificeret i denne dokumentation, kan medføre udsættelse for stød, farer i forbindelse med elektricitet og/eller mekaniske farer.**

For oplysninger om sikkerhedsinstruktioner henvises til oplysninger om sikkerhed, miljø og bestemmelser.

### **Meddelelser fra FCC (kun i USA) og andre bestemmelser**

For meddelelser og bestemmelser fra FCC henvises til webstedet for overensstemmelse med bestemmelser, der kan findes på [www.dell.com/](https://www.dell.com/regulatory_compliance) [regulatory\\_compliance](https://www.dell.com/regulatory_compliance).

### **Kontakt Dell**

Kunder i USA kan ringe på 800-WWW-DELL (800-999-3355).

**BEMÆRK: Hvis du ikke har en aktiv internetforbindelse, kan du finde kontaktoplysningerne på din faktura, forsendelsespapirer, regning eller i Dells produktkatalog.**

**Dell har flere online og telefonbaserede valgmuligheder for support og service. Tilgængeligheden er forskellig fra land til land og for forskellige produkter, og visse services er muligvis ikke tilgængelige i dit område.** 

- Teknisk hjælp online [w](www.dell.com/support/monitors)ww.dell.com/support/monitors
- Kontakt Dell www.dell.com/contactdell

### **EUs database for produkter for energimærkat og produktinformationsark**

P2422HE: <https://eprel.ec.europa.eu/qr/549713> P2422HE WOST: <https://eprel.ec.europa.eu/qr/562079> P2722HE: <https://eprel.ec.europa.eu/qr/553243>

DØL